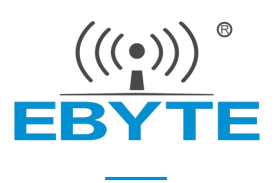

# E103-W03 产品使用说明书

CC3220R 2.4GHz WiFi 串口模块

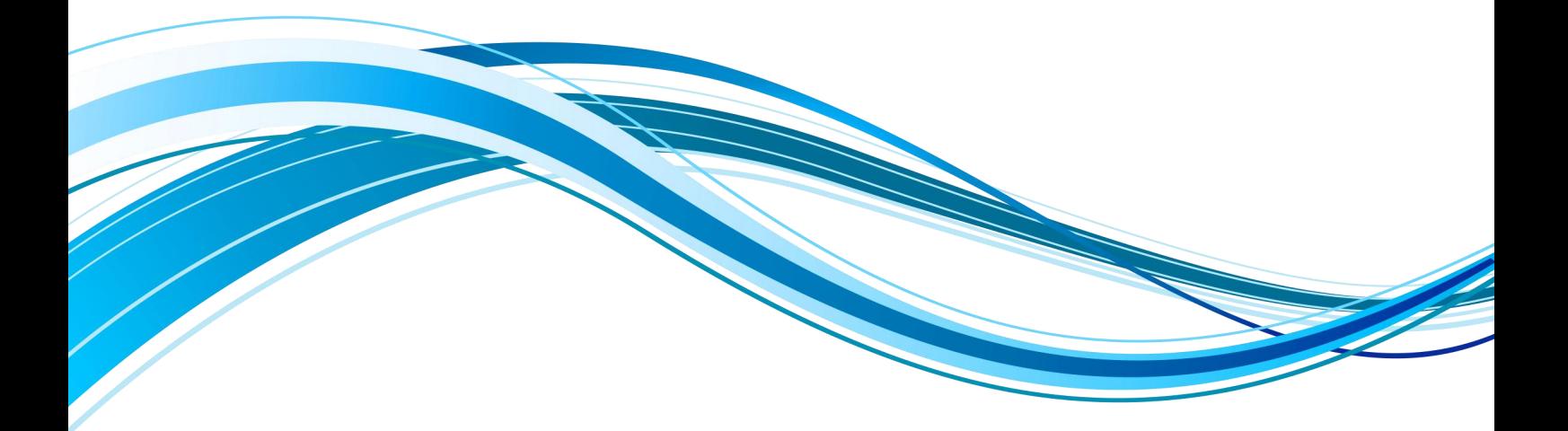

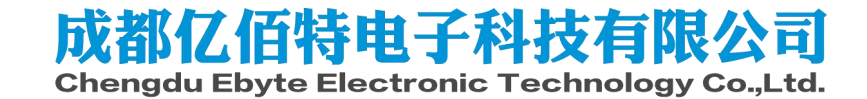

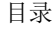

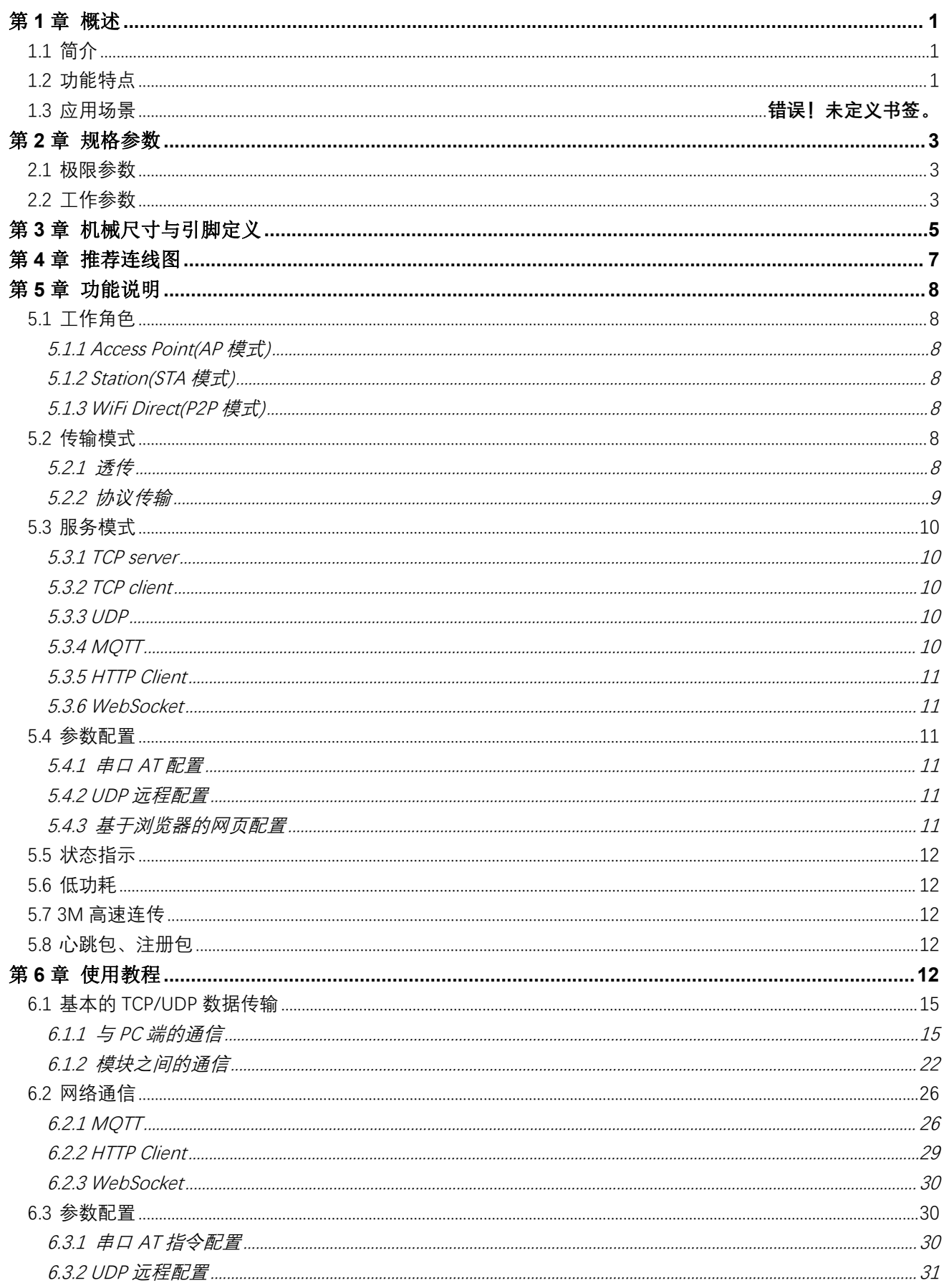

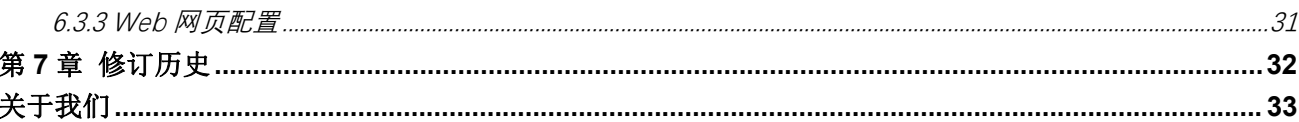

### <span id="page-3-0"></span>第 **1** 章概述

# <span id="page-3-1"></span>1.1简介

E103-W03 是一款超低功耗串口转 Wi-Fi 模块, 贴片小体积封装, PCB 天线,工作在 2.4~2.484GHz 频段。模块可使用串口进行数据收发,降低了 无线应用的门槛。

E103-W03 模块是成都亿佰特电子科技有限公司基于 TI 公司的 CC3220R 芯片研发。模块集成了透传功能,即拿即用,支持串口 AT 指令集 用户通过串口即可使用网络访问的功能,广泛应用于穿戴设备、家庭自动化、 家庭安防、个人保健、智能家电、配饰与遥控器、汽车、照明、工业互联网等 领域。

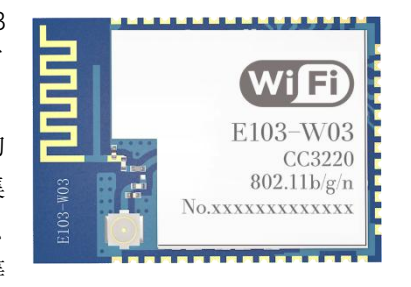

E103-W03 模块支持标准的 IEEE802.11b/g/n 协议和完整的 TCP/IP 协议栈,支持 STA/AP 网络角色、支持 多种网络工作模式,支持 SmartConfig、串口透传、开机透传等功能,简单配置后便可以非常便利的实现网络访 问功能,最大限度减少开发者的工作和项目开发时间。

## <span id="page-3-2"></span>1.2功能特点

- 支持 IEEE802.11 b/g/n 标准;
- 支持 AP、STA、WIFI Direct 3 种工作模式;
- 支持 WEP/WPA/WPA2 多种 WIFI 安全认证方式;
- 支持 TCP/UDP/HTTP/MQTT 多种网络通信协议;
- 支持 TSL/SSL 安全传输方式;
- 最大支持 4 路 Socket 连接;
- AP 接入点支持 4路 STA 设备连接;
- 支持 mDNS、DNS-SD、DHCP 网络服务包;
- 支持 WEB 网页参数配置;
- 支持 NTP 网络时间获取(可上网的前提下);
- 支持断线自动重连;
- 支持高速发送,最高支持串口 3M 波特率发送;
- 支持多种功耗模式切换;
- 支持 WIFI 空闲连接(LDPS);
- 支持 MOTT 网络协议(阿里云、百度云、OneNet)
- 支持 WebSocket 连接;
- 支持 HTTP Client
- 支持 TCP SERVER、TCP CLIENT、UDP 通信方式;
- 支持自定义注册包、自定义心跳包功能;
- 支持套接字分发协议;
- ◆ AT 指令配置;
- 支持远程指令配置;
- ◆ 支持 Smartconfig 快捷配网;
- 支持透传多路协议传输和广播传输;
- 支持引脚恢复默认参数
- ◆ 支持 modbus 协议转换 (RTU 和 TCP)
- ◆ 支持静态 IPv4 地址分配
- <span id="page-4-0"></span>支持扫描附近 AP 信息

# 第 **2** 章规格参数

# <span id="page-5-0"></span>2.1极限参数

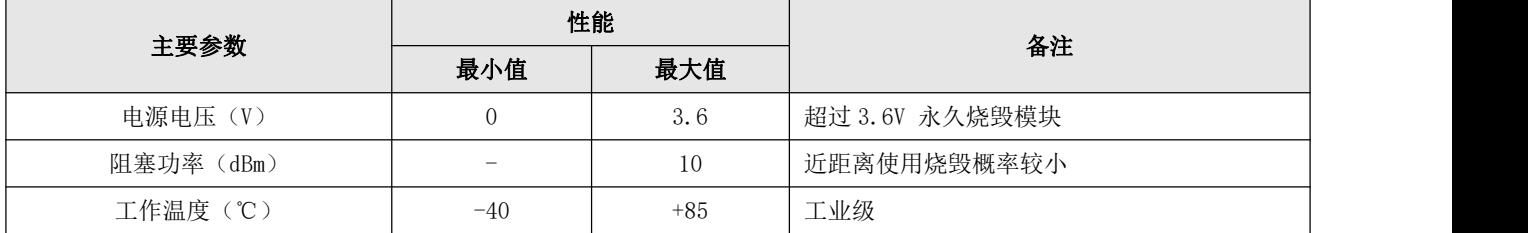

# <span id="page-5-1"></span>2.2工作参数

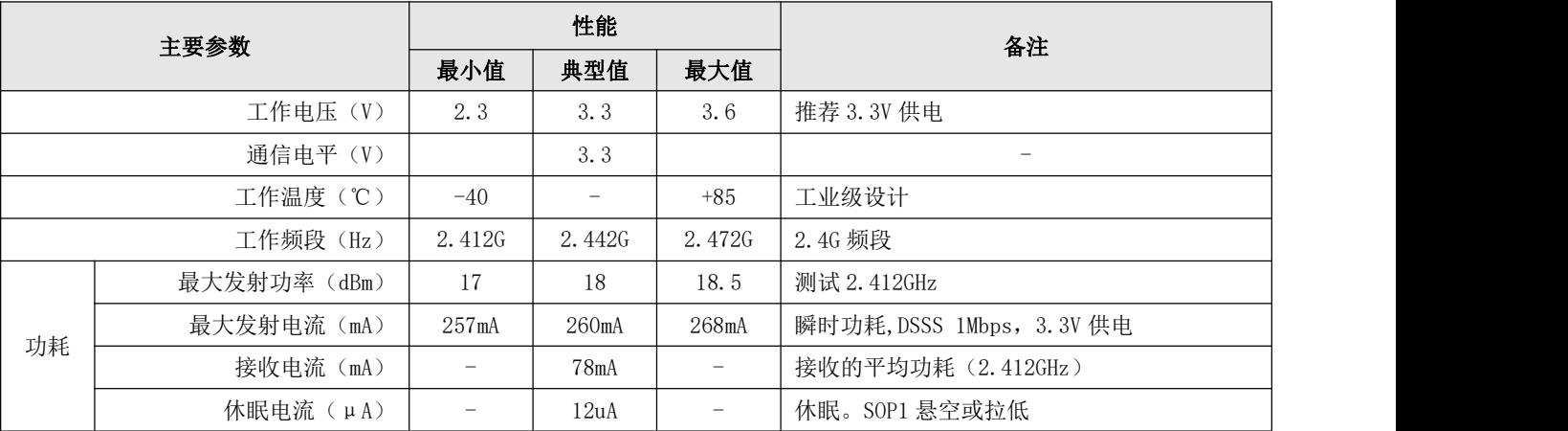

# 2.3电气参数

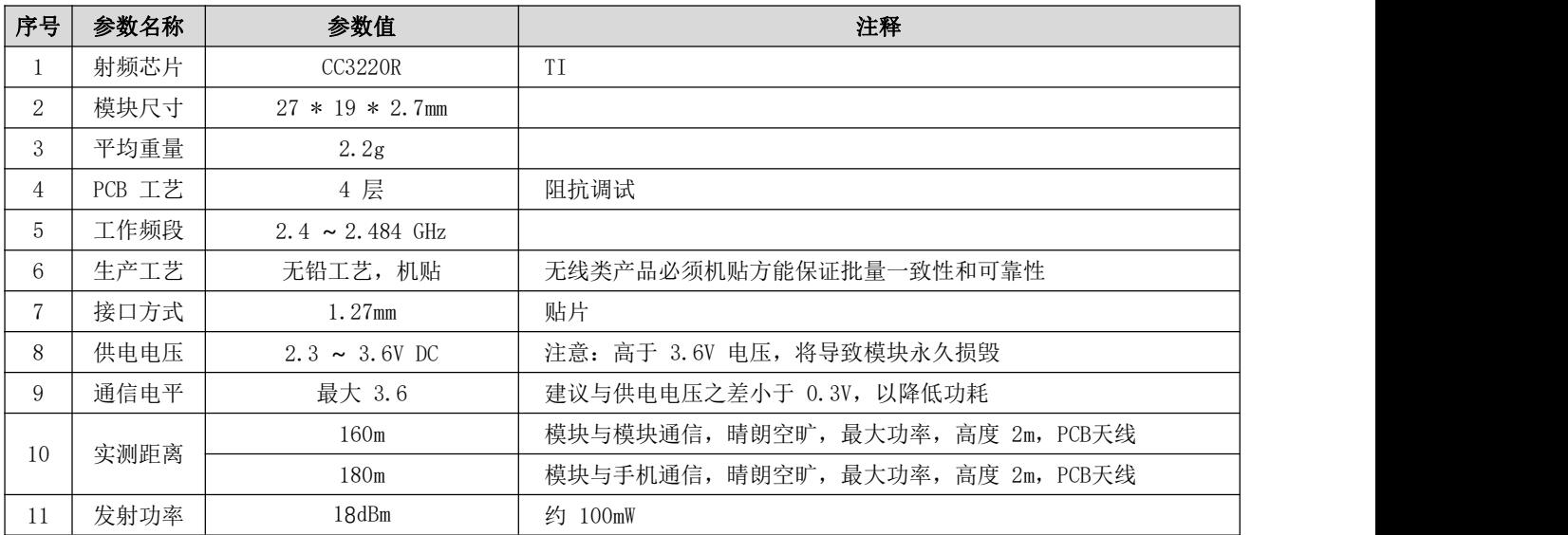

[成都亿佰特电子科技有限公司](http://www.ebyte.com/product-view-news.aspx?id=300) E103-W03 [产品使用手册](http://ebyte.com/product-view-news.aspx?id=107)

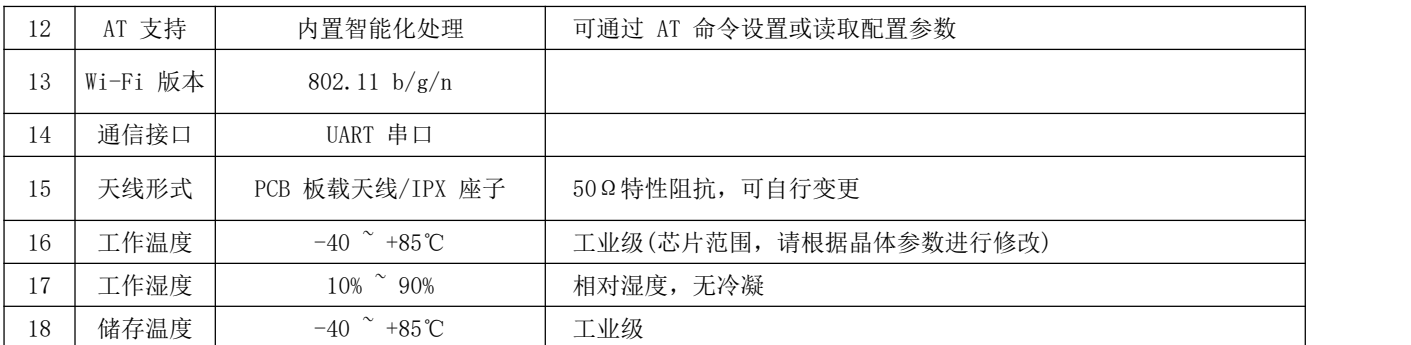

# 2.4电气特性

<span id="page-6-0"></span>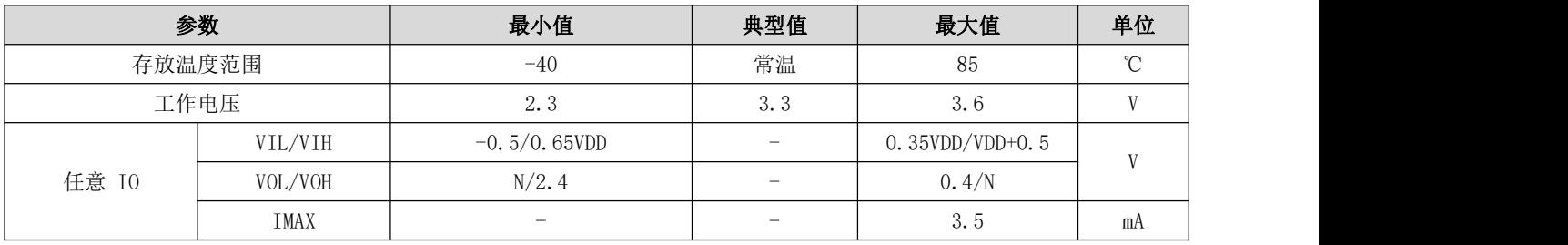

# 第 **3** 章机械尺寸与引脚定义

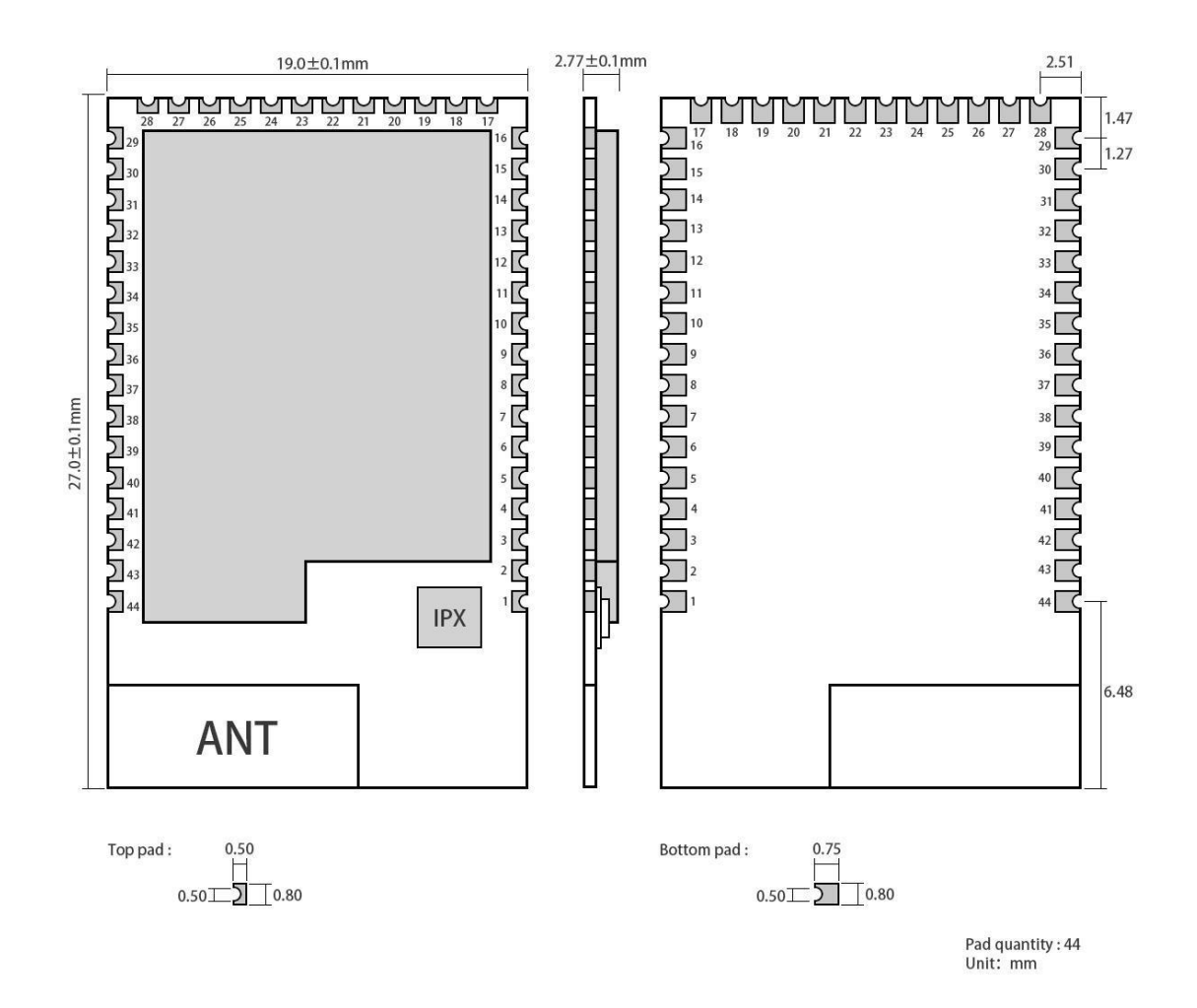

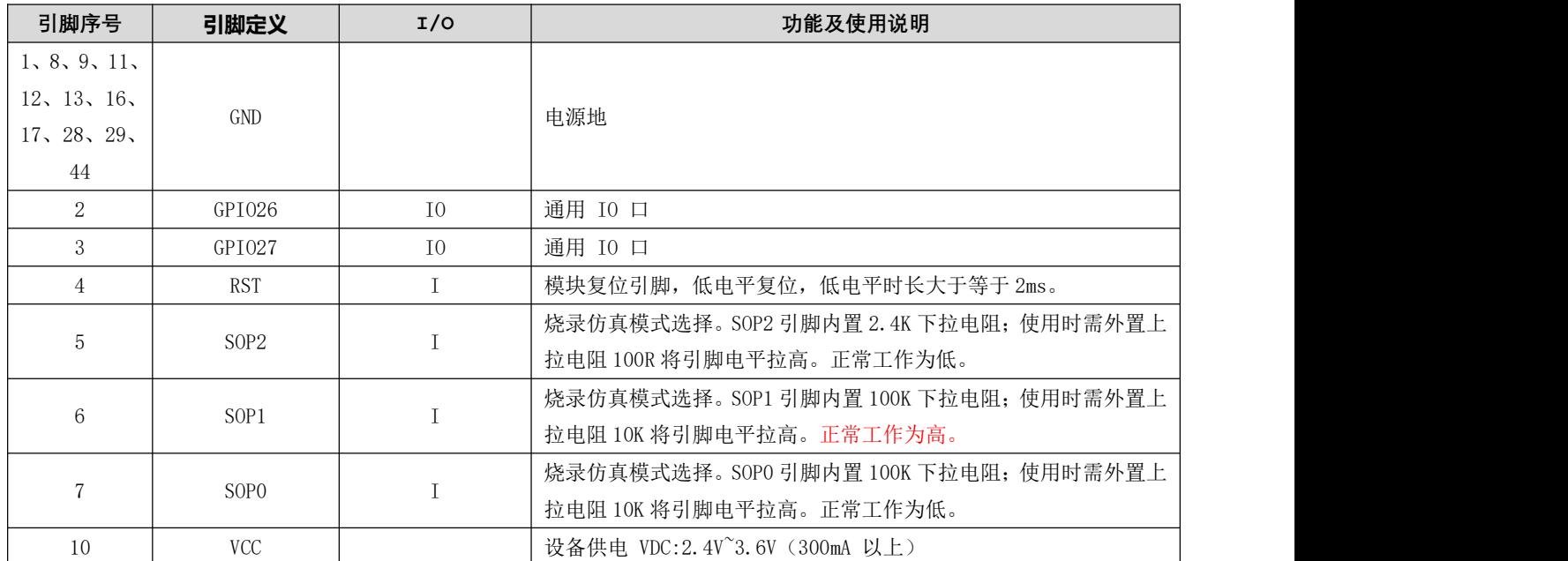

<span id="page-8-0"></span>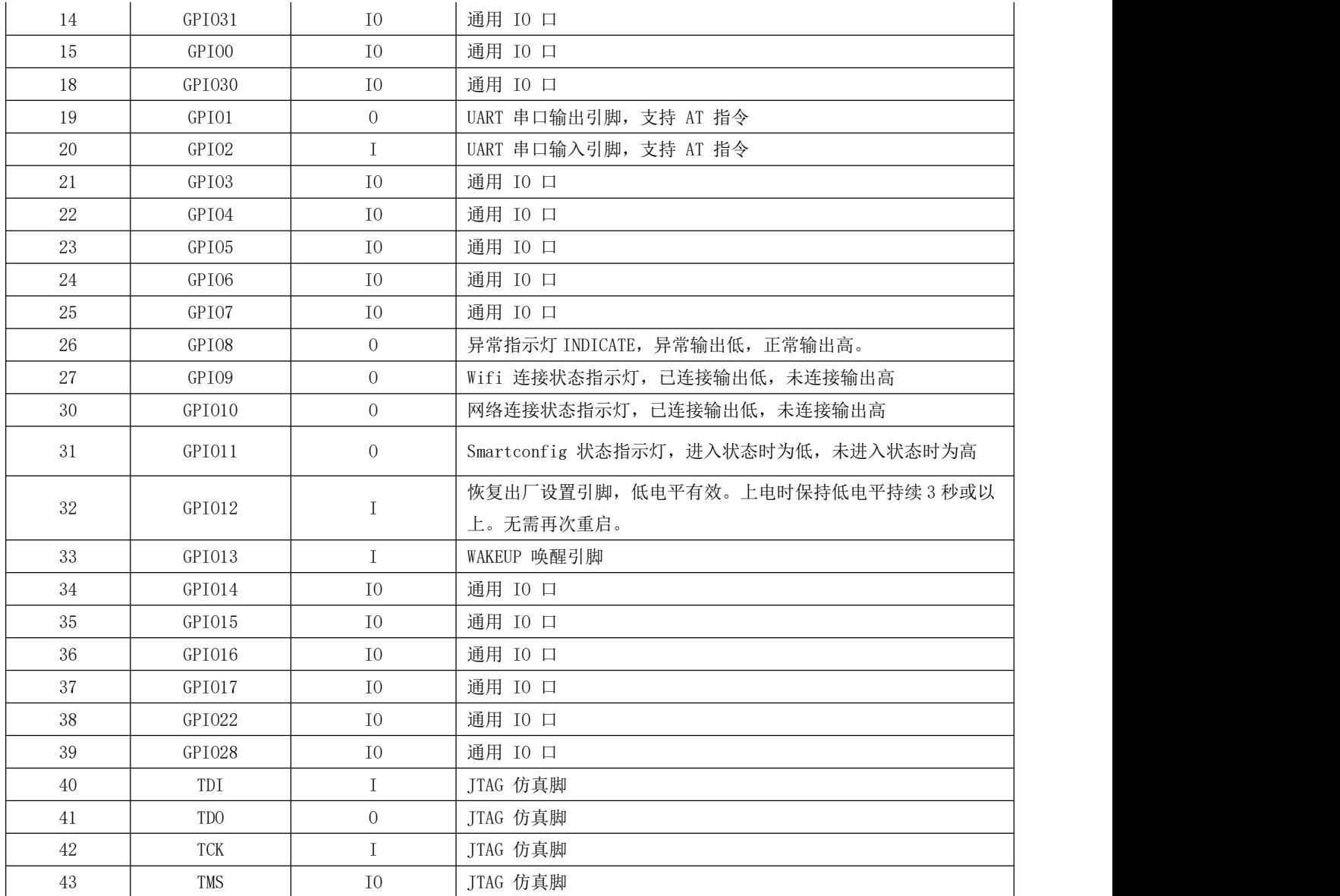

# 第 **4** 章推荐连线图

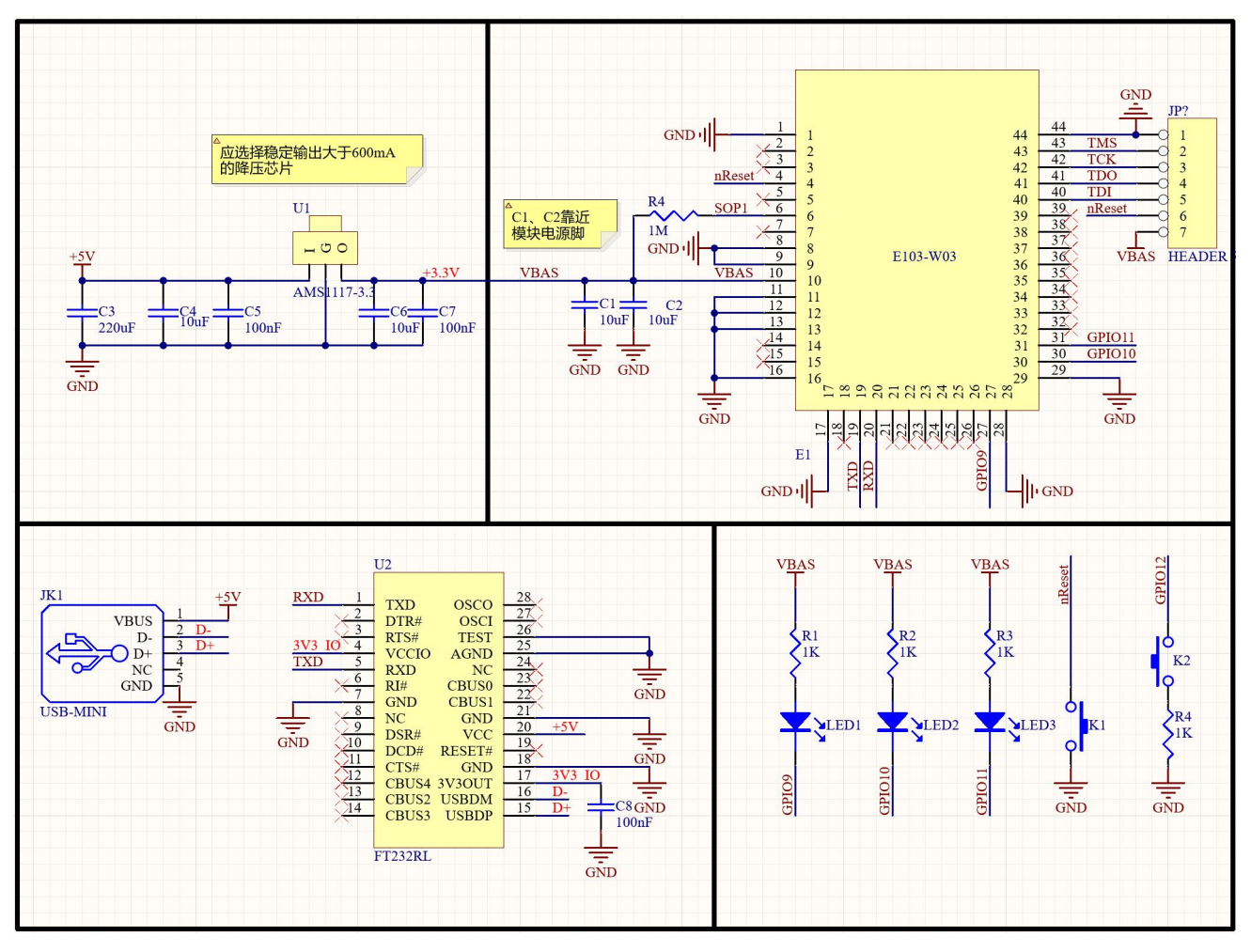

注意:

1、 供电电源必须保证在 2.3V~3.6V,为保证模块稳定工作,射频发射功率会受 LDO 响应速度等因素影响, 如果对通信距离有较高的要求,建议外部选择供电能力大于 600mA 的 LDO 供电。

2、 E103-W03 的 RXD/TXD 分别接到外部 MCU 的 MCU\_TXD/MCU\_RXD。

3、 在上电时需要 SOP1 引脚接入 10K 上拉电阻, SOP0,SOP2 接下拉电阻(模块内部已经将 SOP0,SOP2 接 入下拉,所以此处不做处理)。否则不能正常工作。

4、 若需要进行二次开发, SOP0、SOP1、SOP2 引脚的连接方式建议也是 010, 其他模式请参考 CC3220R 的相关开发手册,自行选择模式。

<span id="page-9-0"></span>5、 如果对低功耗有较高的要求,建议将 SOP1 取消上拉,将其连接到单片机 IO 口。只需要模块在上电的 瞬间拉高,模块正常工作后将 SOP1 拉低即可,此时低功耗时休眠电流还可以减小 3.3uA 左右

## 第 **5** 章功能说明

本模块的工作模式分为三个层次:工作角色;传输模式;服务类别。

从 WiFi 层的角色来说可以分为 Access Point 即通常所说的 AP 接入点 Station 即通常所说的站点 WiFI-Direct 又叫 P2P 或者 WiFi 直连;

从传输模式上来说又分为了单模透传和协议传输;

从服务类别来说分为 TCP Server, TCP Client, UDP, MQTT, HTPP client。

## <span id="page-10-0"></span>5.1 工作角色

工作角色是基于 WiFi 物理层的角度来定义的。

### <span id="page-10-1"></span>**5.1.1 Access Point(AP** 模式**)**

Access Point 简称 AP 模式,类似于路由器,允许无线设备连入,并建立基于 TCP/IP 的 server、client、UDP 通信。 此模式下支持连接 4 个 station, 最大支持 4 路 Tcp socket 传输。指令 AT+MODE=1.x,x 设置第一位为: 1, 来配 置模块工作在 AP 角色。

### <span id="page-10-2"></span>**5.1.2 Station(STA** 模式**)**

Station 模式简称 STA, 此角色下模块不提供连接, 只能连接到 Access Point 或者路由器上, 本模块在 Station 角 色下的支持 TCP server, TCP client, UDP, 最大支持 4 路 socket。也支持 MQTT, WebSocket, HTTP clinet。指 今 AT+MODF=2 x x 设置第一位为: 2, 来配置模块工作在 STA 角色。

### <span id="page-10-3"></span>**5.1.3 WiFi Direct(P2P** 模式**)**

WiFi Direct 模式是一种无需经过路由而直接建立点对点的一种连接方式,又叫 **P2P**,类似于蓝牙但是传输速率明 显高于蓝牙。指令 AT+MODE=3.x,x 设置第一位为: 3, 来配置模块工作在 WiFi Direct 模式下。 在 P2P 模式下有两种角色: Client; GroupOwner。

## <span id="page-10-4"></span>5.2传输模式

准确来说传输模式是指模块在 TCP/IP 协议下支持的 socket 数量, 当仅支持一路 socket 的时候我们把它定义为单 模透输,当支持多路的时候我们把它定义为协议传输。需要注意的是传输模式参数对 WiFi-Direct 不生效。

### <span id="page-10-5"></span>**5.2.1** 透传

透传是指当仅支持一路 socket 的时候,无论是从串口、还是从网络端来的数据都直接发送,不带任何格式。指 令 AT+MODE=x.1,x 设置第二位为 1 来配置模块工作在透传模式下。

### <span id="page-11-0"></span>**5.2.2** 协议传输

当支持多路 socket 的时候,为了区分数据的来源和去向,我们把它定义为协议传输,协议传输包含指定发送和 广播发送。

# 5.2.2.1指定发送

指定发送是指输入串口的数据包中包含唯一的 socked ID 标号,模块根据此 ID 号将数据传输到对应的 socket 连 接。

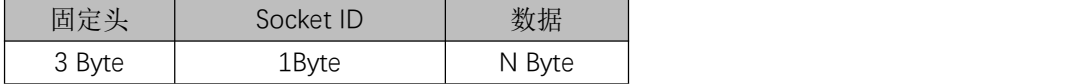

固定头: 0xAA 0xFE 0x55

**Socket ID**:

0x00,代表发现 Socket 0 链路 0x01,代表发现 Socket 1 链路 0x02,代表发现 Socket 2 链路 0x03,代表发现 Socket 3 链路

数据: Application Payload

例如:AA FE 55 00 AA BB CC 在协议传输模式下,通过串口向 Socket 0 发送 AA BB CC

### 5.2.2.2广播发送

当 Socket ID 为 0xff 时,表示广播,若建立起 4 路连接,则即将数据同时发送到 4 路 socket,否则将数据发送到 已经建立好的连接上。

### 5.2.2.3协议接收

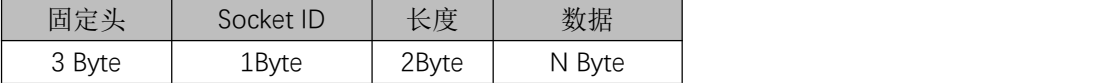

#### 固定头:

0xAA 0xFE 0x55

#### **Socket ID**:

0x00,代表发现 Socket 0 链路 0x01,代表发现 Socket 1 链路 0x02,代表发现 Socket 2 链路 0x03,代表发现 Socket 3 链路

#### 长度:

应用数据实际长度值,范围:0~1000

#### 数据:

#### Application Payload

例如:AA FE 55 00 00 03 11 22 33 在协议模式下,从 Socket0 接收到的 3 字节数据,内容为:0x11 0x22 0x33 使用指令 AT+MODE=x.2,x 设置第二位来配置模块工作在协议传输模式下。

#### <span id="page-12-0"></span>5.3服务模式

服务模式是指模块支持的网络协议以及在网络协议下的模块的角色,即常说的 server(服务器)和 client(客户 端), 在这里将 UDP,, MOTT, HTTP client, WebSocket 等都归入到此模式下。需要注意的是服务模式对 WiFi-Direct(P2P)角色没有影响。服务模式包含以下内容。

#### <span id="page-12-1"></span>**5.3.1 TCP server**

让模块作为 TCP 服务器工作。使用指令: AT+MODE=x,x,1 设置第三位来配置模块工作在 TCP server 模式。

#### <span id="page-12-2"></span>**5.3.2 TCP client**

让模块作为 TCP 客户端工作。使用指令: AT+MODE=x,x,2 设置第三位来配置模块工作在 TCP client 模式。

#### <span id="page-12-3"></span>**5.3.3 UDP**

UDP 模式下不区分服务器和客户端,使用指令:AT+MODE=x,x,3 设置第三位来配置模块工作在 UDP 模式。此外 在 UDP 模式下也没有连接这个概念所以在状态指示中也不会操作 S LINK 引脚。

#### <span id="page-12-4"></span>**5.3.4 MQTT**

模块在 MQTT 模式下,支持阿里云、百度云、OneNet 等物联网平台。将在平台创建的服务参数入到模块即可进 行通信。

#### 5.3.4.1阿里云

基于阿里云平台的网络通信,需要登录阿里云获取相关参数,主要包含产品秘钥、设备名称、客户端 ID 等信息, 详见第七章阿里云配置教程。

#### 5.3.4.2百度云

基于百度云平台的网络通信,需要登录百度云获取相关参数,主要包含设备名、用户名、密码等信心,详见第七 章百度云配置教程。

#### 5.3.4.3Onenet

基于 OneNet 云平台的网络通信,需要登录 OneNet 获取相关参数, 主要包含设备 ID、产品 ID、权鉴信息等, 详 见第七章 OneNet 配置教程。

### <span id="page-13-0"></span>**5.3.5 HTTP Client**

使用该功能时,只需要配置好对应的服务器资源符 URL,启动一次触发请求即可获取到服务器响应的资源,无需 关心复杂的 HTTP 协议层,详见第六章 HTTP Client 配置教程。

#### <span id="page-13-1"></span>**5.3.6 WebSocket**

传统的 HTTP 传输协议都是基于访问、响应式的,这种方式,服务器永远都是被动的,无法适用网页客户端与 WEB 服务器频繁交互的应用,适用 WebSocket 功能可以让 E103-W03 模块的通过串口跟网页进行实时交互,省 掉多次交互过程中的 HTTP 客户端发起的 GET、POST 请求过程,提高了响应速度,且模块端可以主动的向网页 推送数据。详见第七章 WebSocket 配置教程。

#### <span id="page-13-2"></span>5.4参数配置

参数配置有 3 种方式:基于串口的 AT 指令配置、基于 UDP 的远程 AT 配置、基于浏览器的网页配置。详细操作 见第六章 AT 指令说明以及第七章使用教程。

#### <span id="page-13-3"></span>**5.4.1** 串口 **AT** 配置

需要使用串口 AT 指令配置参数时,首先发送"+++"进入到 AT 模式,然后根据第六章的 AT 指令进行操作,配 置完成后部分指令立即生效,部分指令重启生效,根据 AT 指令章节说明为准。若需退出 AT 模式,发送指令: AT+EXIT。任何时候发送"+++"指令都会进入 AT 模式。但是 AT+EXIT 只能在 AT 模式使用, 否则作为传输数据。

#### <span id="page-13-4"></span>**5.4.2 UDP** 远程配置

UDP 远程配置是在同一个网络下,使用网络调试工具,进行的参数配置,也可以叫做空中配置。有两种方式可以 进入到远程配置:模块在 AP 模式下 PC 连接到模块;模块在 STA 模式下,PC 和模块连接到同一个路由器上。模 块会一直监听一个固定的 UDP 端口 8009, 当模块和终端处于同一个网络时, 设置对应的 IP 和端口就可以进行参 数配置了。远程配置必须是在 AP 模式或者 STA 模式下,已经建立好网络连接后才可进行。P2P 模式不支持该功 能。

#### <span id="page-13-5"></span>**5.4.3** 基于浏览器的网页配置

网页配置必须保证 PC 和模块处于同一个局域网中,有两种方式进入到网页配置:模块在 AP 模式下 PC 连接到模

块: 模块在 STA 模式下,PC 和模块共同连接到一个路由器上。PC 通过浏览器访问模块的 IP 地址,访问静态网 页进行参数配置。

#### <span id="page-14-0"></span>5.5状态指示

状态指示是通过串口打印或者引脚输出电平状态来显示模块的工作状态。

串口指示: 进入 AT 指令时打印 "Entered AT mode", 退出 AT 指令打印 "Exited AT mode", AT 指令错误打印 "ERR=x",AT 指令正确则返回设置值。

引脚指示包括 WiFi 连接状态指示和 socket 连接状态指示和模块异常指示。当 WiFi 建立连接后 W\_LINK 引脚输出 高电平,若断开连接则 W\_LINK 输出低电平。当建立 socket 连接后, S\_LINK 输出高电平, 若断开连接 S\_LINK 输 出低电平。

模块正常工作情况下 INDICATE 引脚保持低电平。若模块出现异常 INDICATE 引脚输出高电平,此时需要将模块 重启。

## <span id="page-14-1"></span>5.6低功耗

模块的低功耗使通过指令操作,使模块进入休眠状态,进入休眠以后可以通过引脚唤醒,唤醒方式是给 WAKEUP 引脚(即 GPIO 13) 一个上升沿, 或者是串口接收到数据。

### <span id="page-14-2"></span>5.7串口 3M 高速发送

关于高速发送需要注意如下问题:

- 1、 串口芯片必须是能支持到 3M 波特率的型号,本公司测试底板使用 FT232 系列
- 2、 串口助手软件必须是能支持到 3M 波特率的,本公司测试使用软件是 XCOM2.6
- 3、 模块与 PC 的连接尽量不要经过 USB 转换器,直接连接到 PC 的 USB3.0 的端口,否则很容易出现丢包
- 4、 模块与电脑或者手机连接,可以实现 3M 速率发送。但是模块与模块连接,可能需要降低发送端波特率,具 体需要降到多少,受限于连接距离等影响,需要实际测试。

### <span id="page-14-3"></span>5.8心跳包、注册包

心跳包注册包是在 TCP client 模式下才有的功能,本模块支持自定义的心跳包数据、注册包数据内容。

## <span id="page-14-4"></span>5.9Modbus 协议

本模块支持 Modbus 协议,可以实现 RTU 和 TCP 的自由转换。在使用时只需要将数据从串口传入,本模块会自 动识别并将其转换为符合 Modbus 规范的数据,上传到网络端。或者将接收到的网络端数据转换为符合 Modbus 规范的数据从串口输出。

需要注意:

- 1、 本模块支持的 Modbus 仅仅是针对数据转换,不支持实际的功能操作,若需要使用本部分功能请配合实 际的 PLC 设备。
- 2、 若开启 Modbus 功能,协议传输失效,即协议传输不再是带有固定格式的数据,都将转换为符合 modbus

协议标准的数据。

3、 只有 TCP server、TCP client、UDP、MOTT、WebSocket 以及 P2P 模式支持 Modbus 协议,HTTP client 是不支持的,原因是因为 HTTP client 是短连接的通信方式,服务器不能主动发起数据交流。

### 5.10静态 IP

在 STA 模式下可以支持设置静态 IP,便于实现固定 IP 的通信。需要注意的是静态 IP 地址必须要与目标路由器或 者目标 AP 在同一个网段内,否则会导致不能分配 IP 而无法正常工作。比如目标 AP 地址为 192.168.1.1, 那么静 态 IP 地址必须设置为 192.168.1.x。否则不能正常分配 IP 地址,模块无法工作。静态 IP 相关参数只能在 STA 模式 下设置或者查询,其他模式不支持对应的 AT 指令。

#### 5.11引脚恢复出厂参数

本模块仅在上电时的 3 秒钟内会主动检测 GPIO12 脚的电平状态,若为低则会将参数恢复为出厂默认参数。在使 用时无需重启,恢复参数成功后 GPIO12 脚将被置为低电平。

## 5.12扫描附近 AP 信息

当本模块工作在 STA 模式下时,可以使用 AT 指令来扫描附近的 AP 信息,若存在则将 AP 信息通过串口打印出来, 格式如下:

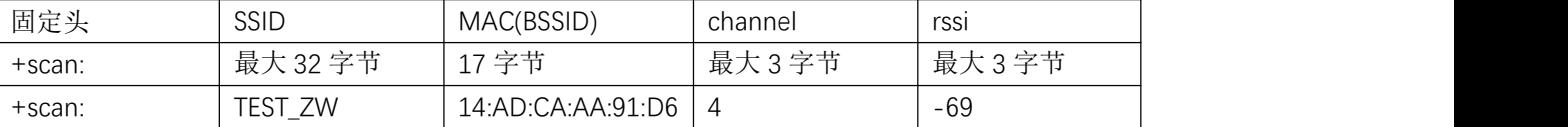

1、 扫描附近 AP 只能在 STA 模式下、连接方式为手动连接,且未建立 wifi 连接时才生效,否则会返回 ERR=-5, 表示此状态下不支持此操作。

2、 每个参数以逗号','分隔,以回车换行(\r\n)结束。MAC 地址(BSSID)之间以分号':'分隔

3、 模块只能扫描到 2.4G 频段的 AP 信息。2.4G 的信道为[1,13]。

4、 单次最大能扫描 30 个 AP 信息。

## 5.13默认参数

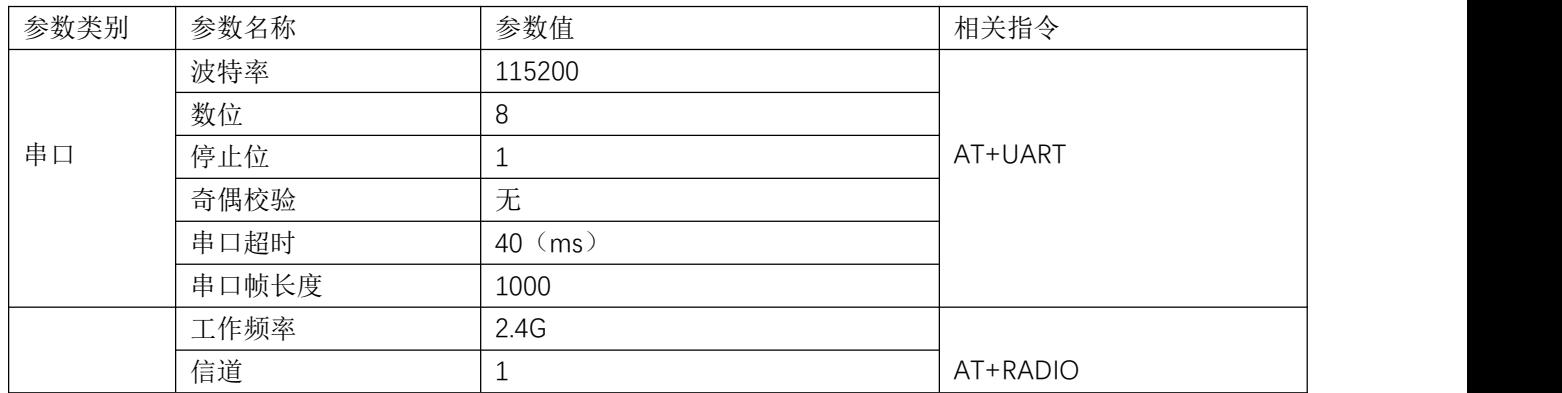

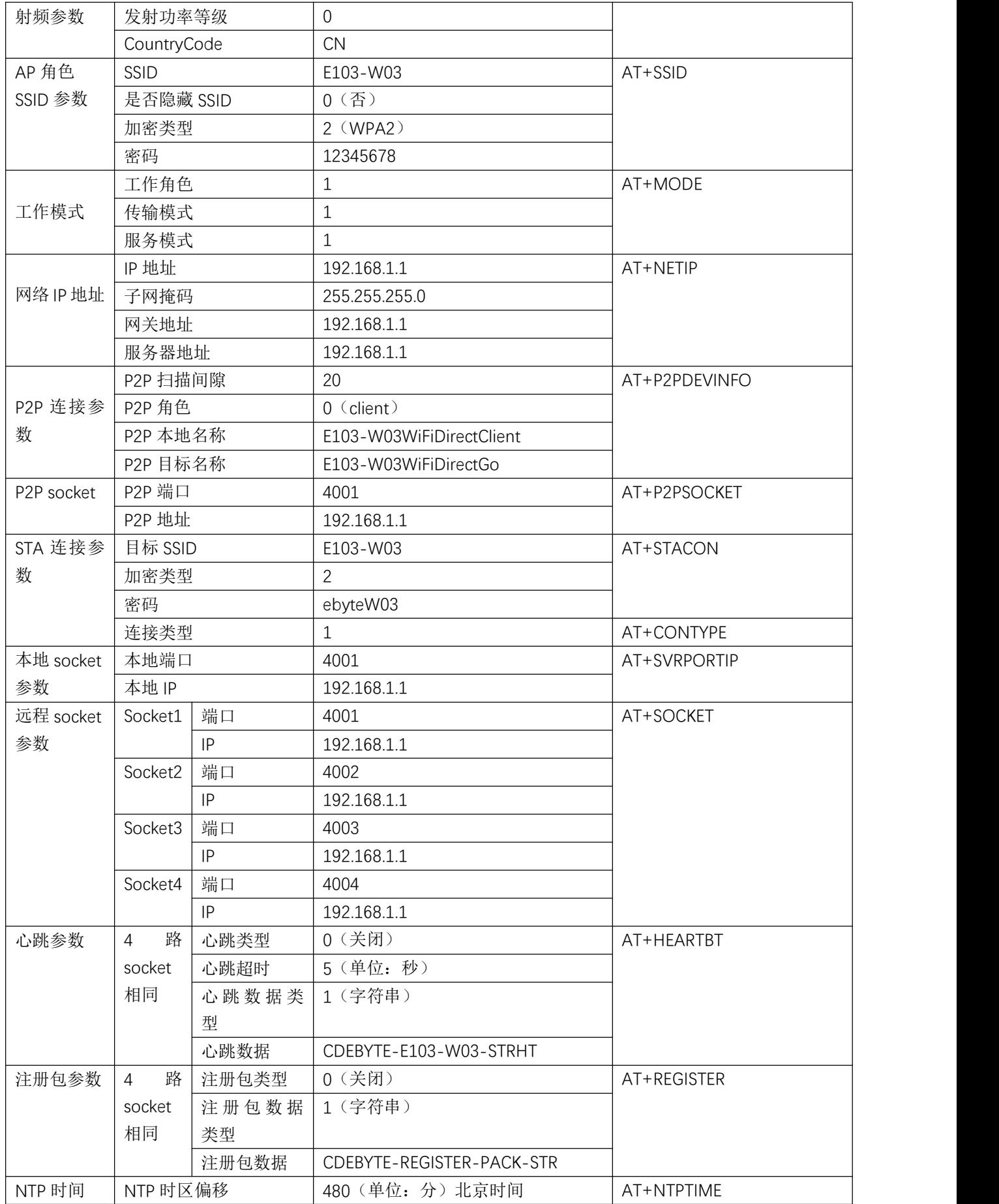

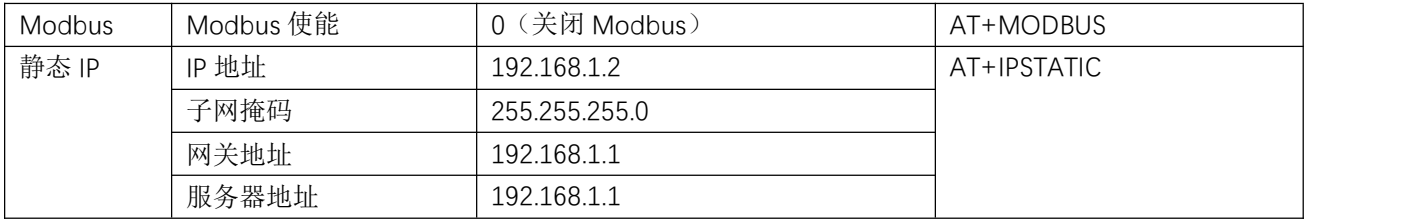

## 第 **6** 章使用教程

本模块的功能繁多,在使用之前需要配置相关参数,然后才能正常的工作。

在以下的使用教程中,加\*的是必须执行的操作,其他模式使用时请根据自己的需求设置。具体的 AT 指令说明请 参考第六章。

## <span id="page-17-0"></span>6.1基本的 TCP/UDP 数据传输

为什么叫做基本的 TCP/UDP 数据传输,因为这种数据传输是基于 TCP/IP 协议下的传输层进行的,是最基本 的数据传输层,在这一层的数据没有像 MQTT、HTTP 等协议进行复杂的网络封包。关于这块的详细说明请自行 学习。

无论是 AP 角色还是 STA 角色都是支持数据传输的,前提是必选保证模块和目标都在同一个局域网下。只是 在 AP 模式和 STA 模式是有一些不同的,比如 AP 模式支持多连接协议传输。AP 模式下不需要提前设置远程 IP 地址等。本使用教程是基于串口的 AT 指令来进行的,每一步操作中带**\***的是必要操作,不带**\***的是非必要操作可 以省略。打开串口调试助手后,操作。

数据传输又分为: 与 PC 的数据传输、与模块的数据传输。

## <span id="page-17-1"></span>**6.1.1** 与 **PC** 端的通信

## 6.1.1.1 AP 角色下与 PC 的 TCP server 通信

这里只是做一个示例, TCP 模式下的另外两种通信也参考此实例(TCP server,UDP), 通过 AT+MODE 指令设置 不同的模式即可。

1、 **\***进入 AT 指令模式

- $+ + +$
- 2、**\***设置模块角色:AP、传输模式:透传、服务模式:TCP server;  $AT+MODE=1.1.1$
- 3、配置 SSID 相关参数(SSID 俗称 WiFi 名称): AT+SSID=0,E103-W03-TEST,2,12345678。
- 4、设置端口号: AT+SVRPORTIP=4001

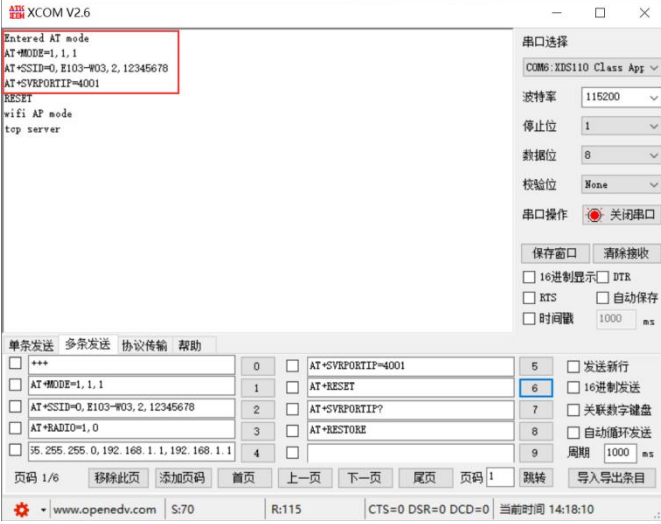

5、**\***在配置完参数后,重启模块,在 PC 端找到第二步设置的 SSID(WiFi 热点名称)叫做 E103-W03 的 WiFi,输入秘 密连接

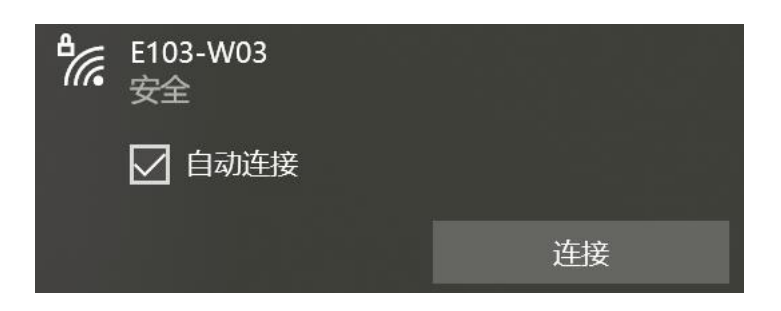

- 6、**\***连接成功后查询本地 IP、本地端口:
	- AT+ SVRPORTIP?

得到返回如下: AT+SVRPORTIP=4001,192.168.1.1

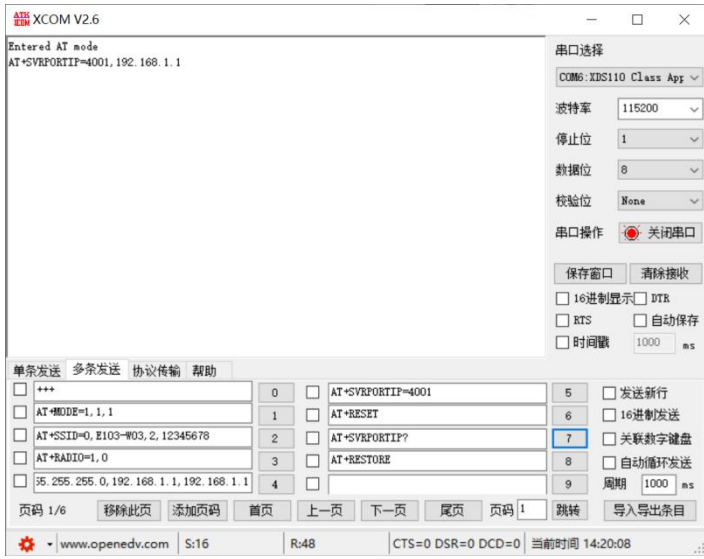

7、**\***打开 TCP 调试助手,因为模块是服务器,所以这里创建客户端,将步骤 7 中对应的 IP、端口输入信息,如图:

| 四 网络调试工具                                                                                                    | $\Box$<br>$\times$<br>$\sim$ | 四 网络调试工具                                                                |                                                    | $\Box$<br>$\times$<br>$\sim$                    |
|----------------------------------------------------------------------------------------------------|------------------------------|-------------------------------------------------------------------------|----------------------------------------------------|-------------------------------------------------|
| ▽ 限制 2 MB ▽ □ 不显示数据 □ 添加接收信息 □ 自动保存<br>TCP 客户端<br>类型                                                                                          |                              | TCP 客户端<br>类型                                                           | 限制 2 MB > □不显示数据 □添加接收信息 □自动保存                     |                                                 |
| 主机<br>192.168.1.1<br>ASCIL UTF8 UTF16 UTF32 UTF16-BE UTF32-BE HEX<br>主机编口<br>4001<br>保持活动<br>False<br>提供的文件价质无效。<br><b>Mix</b>                | 保存<br>清除                     | 王机<br>192.168.1.1<br>主机标门<br>$-4001$<br>保持活动<br>False<br>协议<br>TCP/IPV4 | ASCII UTF8 UTF16 UTF32 UTF16-BE UTF32-BE HEX       | 保存<br>清除                                        |
| 连接<br>28边空节: 0.6<br>通道<br>发达字节: 03<br>运动性度: 0.00 B/s<br>清除<br>UTF8 UTF16 UTF32 UTF16-BE UTF32-BE HEX<br><b>ASCII</b><br>发送速度: 0.00 B/s<br>未连接 | ▼ 关闭通道<br>发送文件<br>历史记录<br>发诉 | 断开<br>排放字节:08<br>发送字节:0B<br>绘板建座: 0.00 B/s<br><b>BEER AND ME</b>        | 通道<br>ASCII UTF8 UTF16 UTF32 UTF16-BE UTF32-BE HEX | ▼ 关闭通道<br>清除<br>发送文件<br>历史记录<br>ESTRE(ms)<br>发送 |
| 清除统计信息                                                                                                    |                              | 清除统计信息                                                                  |                                                    |                                                 |

8、**\***通信,在通信之前需要注意若模块处于 AT 模式,需要退出 AT 指令,AT+EXIT

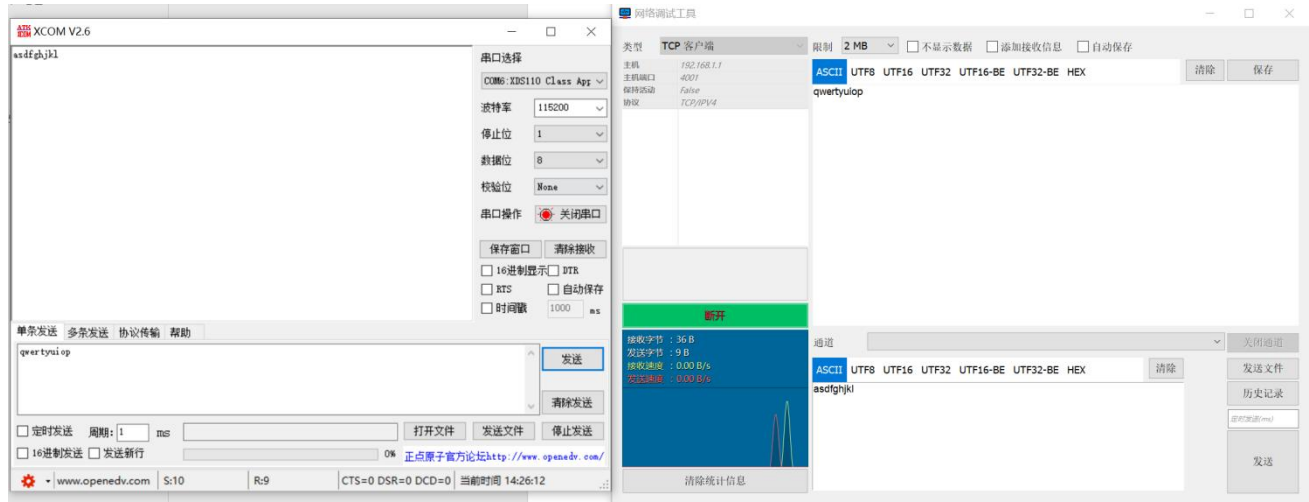

至此基于 AP 模式的数据传输完成。

其他的传输模式、服务模式基于此自行设置。

# 6.1.1.2 STA 角色与 PC 的 TCP client 通信

模块在 STA 角色下要实现与 PC 通信需要保证 PC 和模块处于同一局域网。这里以手机热点的方式作为教程, 也 可以使用路由器。STA 的另外两种 TCP server,UDP 也参考此流程,通过 AT+MODE 指令设置不同的模式即可。

1、\*打开手机热点, PC 连接上热点, 找到热点分配给 PC 的 IP 地址, 此步骤非常重要, IP 地址不正确将无法进 行通信。(也可以连接到路由器)

#### 属性

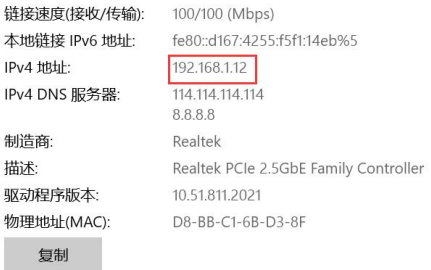

2、\*打开 TCP 调试助手, 创建 TCP Server 服务器, 将 PC 的 IP 地址和自定义端口号输入, 启动服务器:

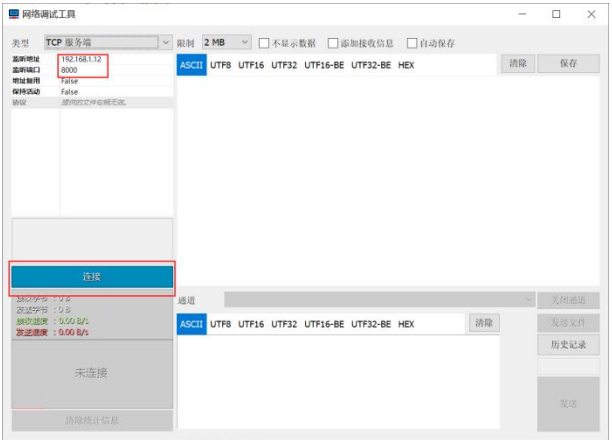

3、\*设置通信端口、IP 地址(此步骤非常重要, IP 地址不正确将无法通信), 填入远端 IP 地址和端口号, 参考 指令: 配置、读取 SOCKET 端口、IP 地址:

AT+SOCKET=0,8000,192.168.1.12

4、**\***设置模块角色:STA,传输模式:透传,服务模式:client 客户端

 $AT+MODE=2.1.2$ 

5、\*设置连接目标参数,这里的参数就是第一步设置的热点名称,密码和加密方式:

AT+STACON=ebyteW03,2,12345678

6、\*设置连接方式(连接分为了手动、自动、smartconfig),这里选择自动连接:

#### AT+CONTYPE=1

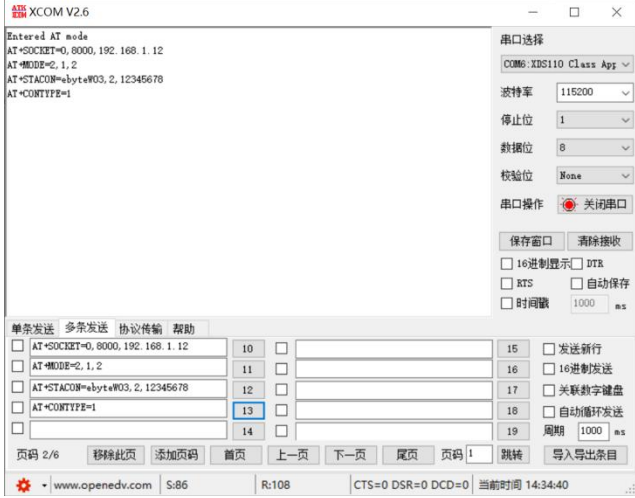

#### 7、重启模块,等待模块连接上热点和 Tcp Server 服务器后进行数据传输

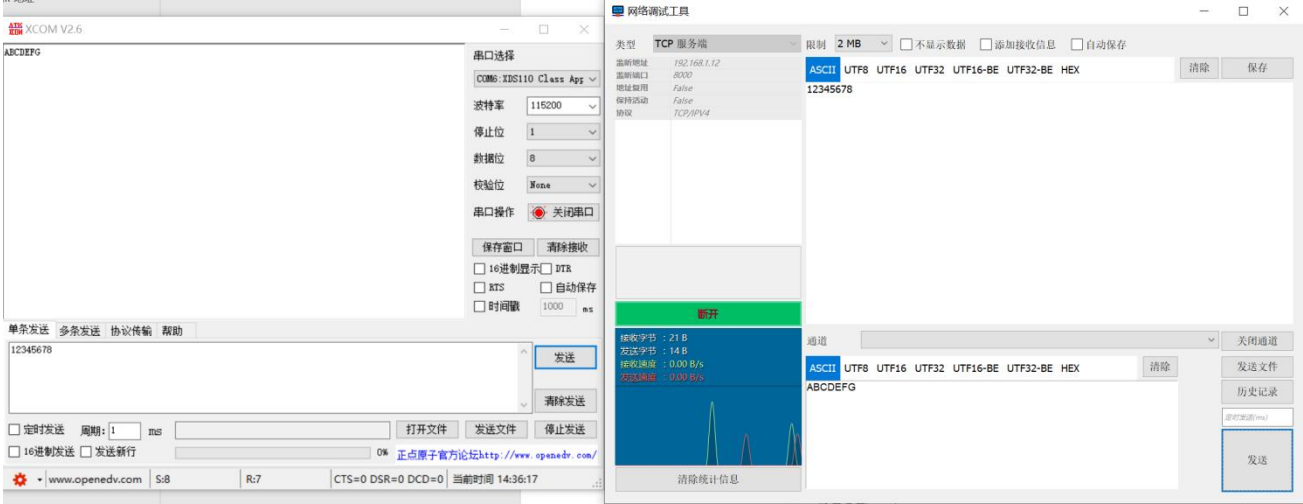

至此,STA 角色下与 PC 通信已经建立完成。

说明:某些手机可能由于自身技术的原因,没有数据转发功能,需要注意。

# 6.1.1.3AP 角色下的 UDP 协议传输

本实例将在 AP 模式下演示协议传输。

1、\*设置角色:AP,传输模式:协议传输,服务类型:UDP

 $AT+MODE=1.2.3$ 

2、\*设置本地端口号

AT+SVRPORTIP=4001

3、\*设置 UDP 通信列表,此步骤是为了区分 UDP 数据来源,可以设置 4 组。

AT+SOCKET=0,4001,192.168.1.2

AT+SOCKET=1,4002,192.168.1.2

- AT+SOCKET=2,4003,192.168.1.2
- AT+SOCKET=3,4004,192.168.1.2

这里仅仅是做演示,实际值根据需要自行设置。

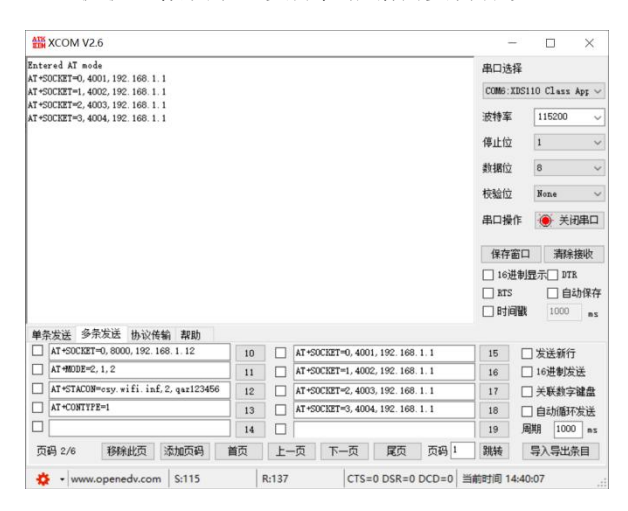

#### 4、\*重启模块,使用 PC 连接到模块

5、\*打开 UDP 助手建立 UDP 通信

| 15 SSCOM V5.13.1 串口/网络数据调试器,作者:大虾丁丁,2618058@qq.co – □<br>$\times$                                                                                                    | SSCOM V5.13.1 串口/网络数据调试器 作者:大虾丁丁,2618058@qq.co<br>$\Box$                                                                                                    |
|----------------------------------------------------------------------------------------------------|----------------------------------------------------------------------------------------------------|
| 通讯端口 串口设置 显示 发送 多字符串 小工具 帮助 联系作者 PCB打样                                                                                                    | 通讯端口 串口设置 显示 发送 多字符串 小工具 帮助 联系作者 PCB打样                                                                                                    |
|                                                                                                    |                                                                                                    |
| 清除窗口 打开文件 \ecolo\Desktop\连传测试数据(1)\1M.hex 发送文件 停止  清发送区   最前   Bngli<br>▼     HEX显示 保存数据   接收数据到文   HEX发 :   定时发送 3000 ms/<br>端口号UDP<br>4001 连接     加时间戳和分包显示超时时间 20 ms 第1 字节 至末5 、加校验None<br>远程 10.145.45.1<br>本地 10.145.45.2 - 4001 断开 132456789<br>为了更好地发展SSCOM软1<br>发送<br>请您注册嘉立创F结尾客/<br>【升级到SSCOM5.13.1】 ★嘉立创PCB打样SMT贴片服务. ★RT-Thread中国人的开源免费操作系统 ★8KM远距 | 清除窗口 打开文件 Cecolo\Desktop\连传测试数据(1)\1M.hex 发送文件 停止   清发送区 厂 最前 厂 Engl:<br>→     HEX显示 保存数据   接收数据到文   HEX发 :   定时发送 3000 ms<br>端口号UDP<br>远程 10.145.45.1 4001 连接 厂 加时间歇和分包显示超时时间 20 ms 第1 字节 到末日 → 加校验None<br>本地 10.145.45.2 - 4002 断开 AT+VERSION?256165516<br>了更好地发展SSCOM软!<br>发 送<br>青您注册嘉立创F结尾客 /<br>【升级到SSCOM5.13.1】 ★嘉立创PCB打样SMT贴片服务. ★RT-Thread中国人的开源免费操作系统 ★BKM远B |
| www.daxia.cor S:0<br>R:0<br>UDP 【●已开始】本地(LAPTOP-BSIOJUQR)IP10.145.45.2:4                                                                                                    | UDP 【●已开始】本地(LAPTOP-BSIOJUQR)IP10.145.45.2:4<br>www.daxia.cor S:0<br>R:0                                                                                                    |
| 18 SSCOM V5.13.1 串口/网络数据调试器,作者:大虾丁丁,2618058@qq.com –<br>$\Box$<br>$\times$                                                                                                    | ■ SSCOM V5.13.1 串口/网络数据调试器,作者:大虾丁丁,2618058@qq –<br>×.<br>$\Box$                                                                                                    |
| 通讯端口 串口设置 显示 发送 多字符串 小工具 帮助 联系作者 PCB打样                                                                                                    | 通讯端口 串口设置 显示 发送 多字符串 小工具 帮助 联系作者 PCB打样                                                                                                    |
|                                                                                                    | 清除窗口 打开文件 ecolo\Desktop\连传测试数据(1)\1M.hex 发送文件 停止 清发送区 下 最前 下 Bng                                                                                                    |
| 清除窗口 打开文件  \ecolo\Desktop\连传测试数据(1)\1M hex 发送文件 停止   清发送区 厂 最前 厂 Engli (                                                                                                    | →     HEX显示 保存数据     接收数据到文   HEX发出 定时发送 3000<br>端口号UDP                                                                                                    |
| 端口号UDP<br>→     HEX显示 保存数据     接收数据到文   HEX发   定时发送 3000 ms/<br>远程 10.145.45.1 4001 连接   加时间戳和分包显示 超时时间 20 ms 第1 字节 到末5 、加校瑞None<br>本地 10.145.45.2 → 4003 断开 AT+VERSION?256165516<br>了更好地发展SSCOM软1<br>发送                                                                                                    | 4001 连接 厂 加时间歇和分包显示超时时间 20 ms 第1 字节 到末日 - 加校验No<br>远程 10.145.45.1<br>本地 10.145.45.2 - 4004 断开 AT+VERSION?256165516<br>)<br>为了更好地发展SSCOM软!<br>请您注册聂立创F结尾客/<br>发送                                                                                                    |
| 青您注册嘉立创P结尾客/<br>【升级到SSCOM5.13.1】 ★嘉立创PCB打样SMT贴片服务. ★RT-Thread中国人的开源免费操作系统 ★BKM远距〉                                                                                                    | 【升级到SSCOM5.13.1】 ★嘉立创PCB打样SMT贴片服务. ★RT-Thread中国人的开源免费操作系统 ★8KM                                                                                                    |
| www.daxia.cor S:0<br>R:0<br>UDP 【●已开始】本地(LAPTOP-BSIOJUQR)IP192.168.0.48:4                                                                                                    | www.daxia.cor S:0<br>R:0<br>UDP 【●已开始】本地(LAPTOP-BSIOJUQR)IP10.145.45.                                                                                                    |

5、\*通信[,](#page-11-0)因为是协议传输,所以在模块端发送数据的时候需要按照协议传输格式输入数据,详见,。而 PC 端不 需要加格式,但是模块在收到 PC 端的数据后会按照协议格式打印出数据。 模块发送:

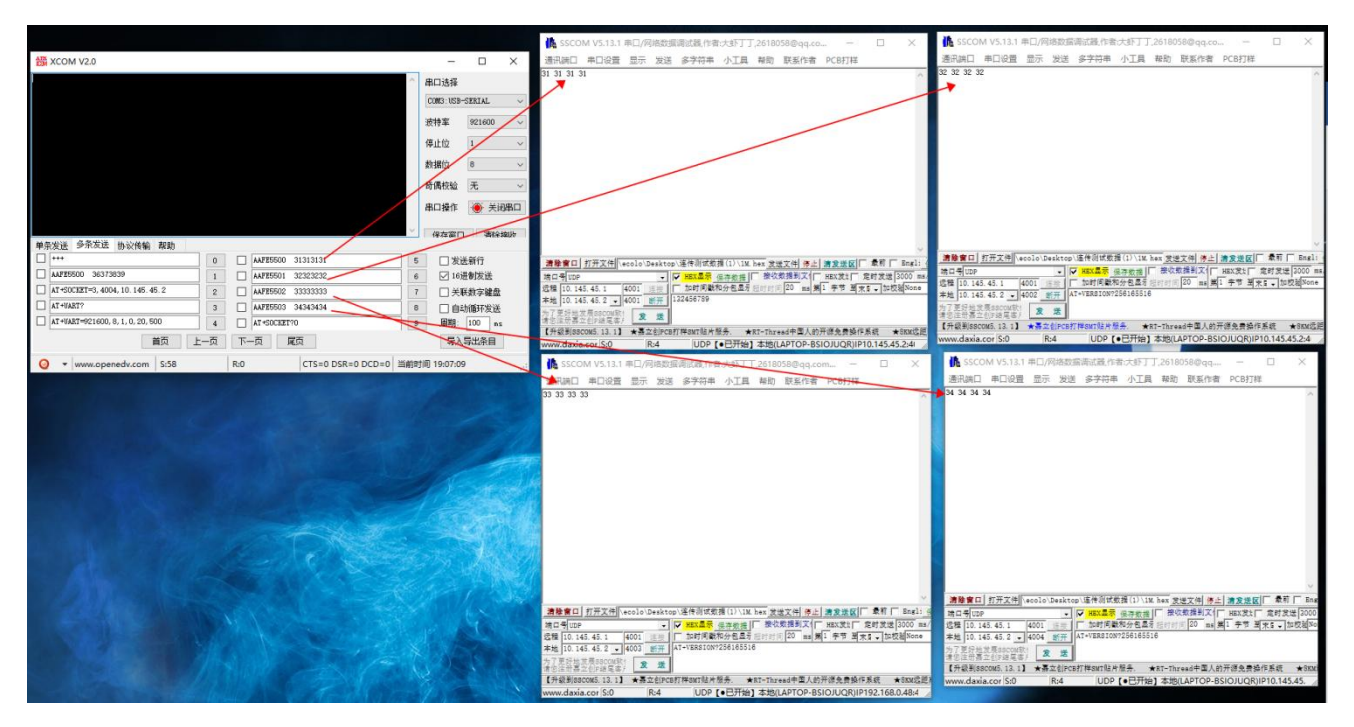

模块接收:

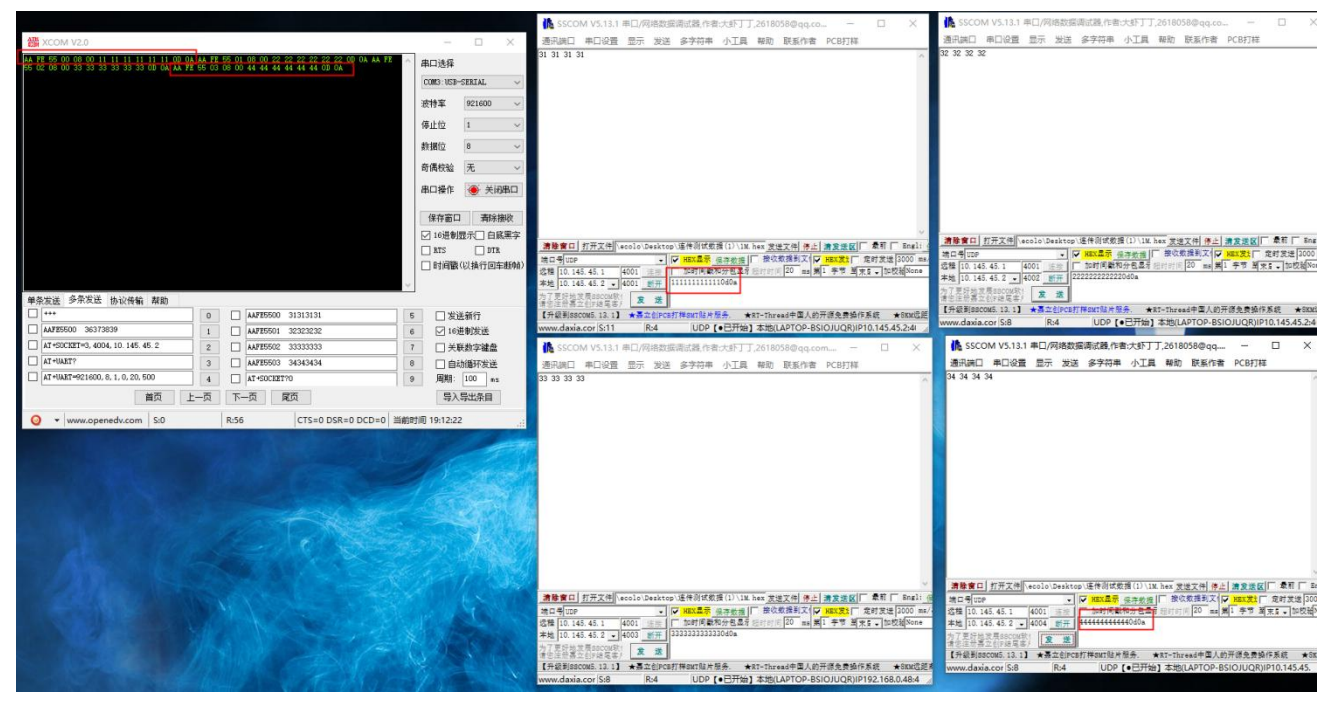

至此,关于模块与 PC 端的通信就完成了, AP 和 STA 两种角色都支持 TCP server、TCP Client、UDP, 具体的组 合方式可以按照这三个教程去配合使用。

需要注意的是若接收到的数据的源地址和端口不在第三步设置的参数中,则串口吐出的编号是 0xff 表示未识别的 数据源。

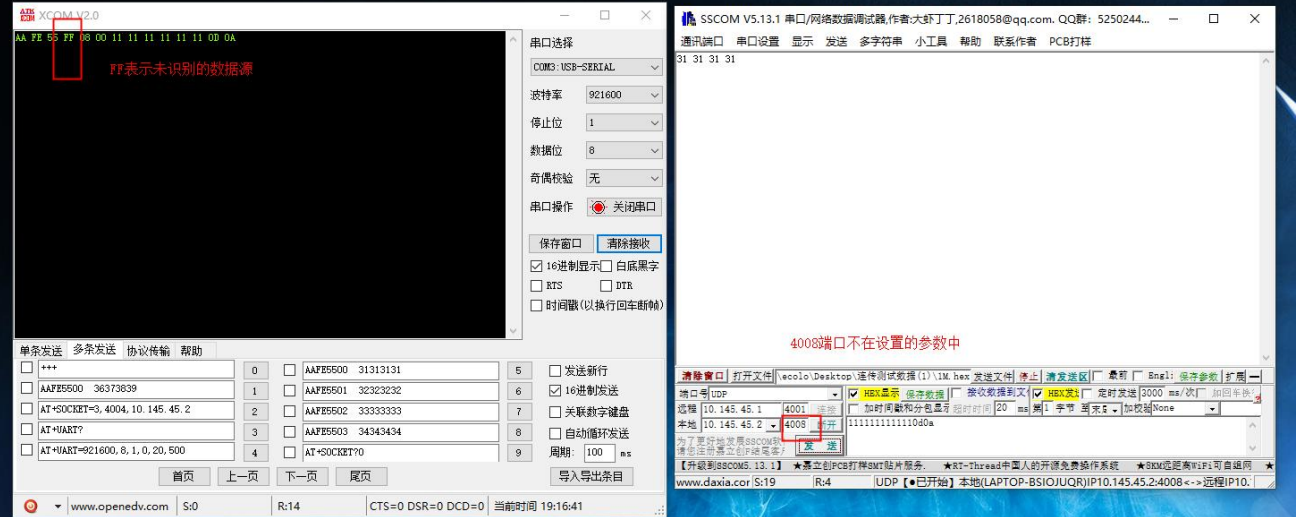

# <span id="page-24-0"></span>**6.1.2** 模块之间的通信

本产品模块与模块之间的通信有三种方式:基于 AP-STA 的通信;STA-STA 的通信;这两种通信方式都是一个模 块作为 TCP server 另一个模块作为 TCP client, 唯一的区别是 STA-STA 方式需要将两个模块连接到外部路由器。 基于 WiFi-Direct 的 P2P 模式的通信。

# 6.1.2.1模块间的 AP-STA 的 TCP 通信

1、 \*设置工作模式,将模块 A 设置为 AP 角色,模块 B 设置为 STA 角色。特别需要注意的在 TCP 模式下, 是不 能将模块的服务模式设置成一样,也就是说两个模块一个是 TCP Server 另外一个就必须是 TCP Client, 否则 无法正常建立连接通信。

AP 配置:

```
模式: AT+MODE=1,1,1
```
SSID:AT+SSID=0,E103-W03,2,12345678

获取本地 IP: AT+SVRPORTIP?(这里一定要执行此操作, 然后将参数传入 STA 中, 否则不能通信) 返回值见图。

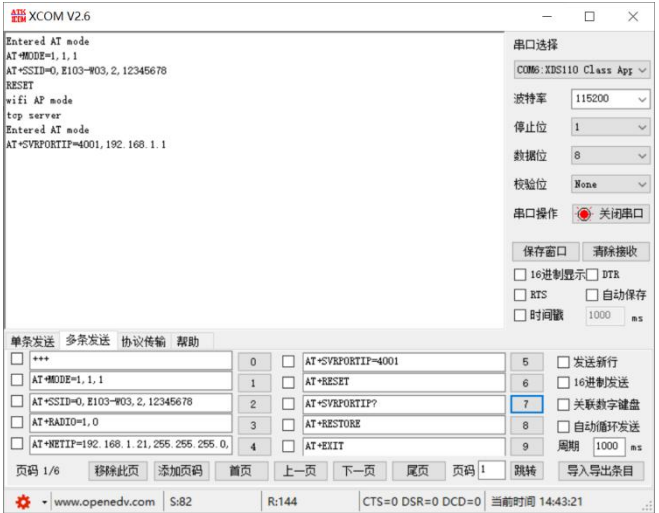

STA 配置:

模式: AT+MODF=212

目标: AT+STACON=E103-W03,2,12345678

设置远程 IP、端口,这里将 AP 配置中获取的本地 IP 作为 STA 的远程 IP 传入:

AT+SOCKET=0,4001,192.168.1.1

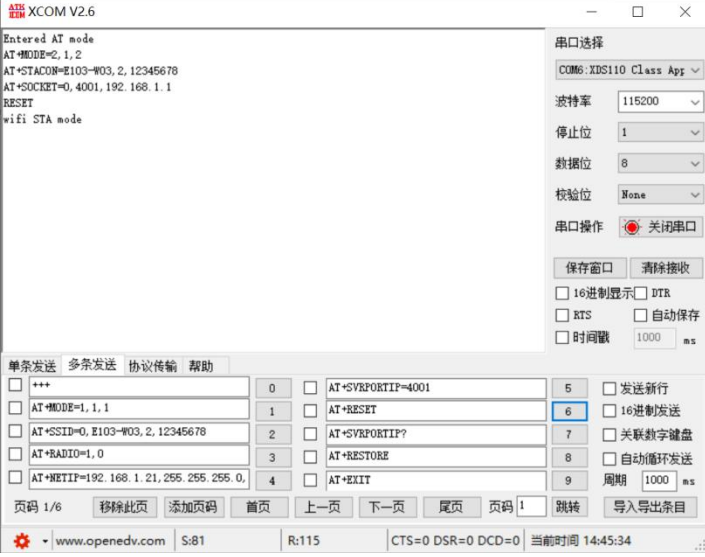

配置完成后重启模块,等待连接完成,即可发送数据了。

需要特别注意的是:在启动 STA 之前一定传入与之连接的 AP 的 IP 地址。否则不能建立正常的网络连接。 若此时 AP 开启协议传输模式, 那么可以支持连接 4 个 STA, 剩余 STA 的配置方式与此相同。

STA-STA 通信,需要将两个模块连接到同一个路由器,这里以目标 AP 的 SSID 为 E103-W03 演示。

STA1 配置过程

模式: AT+MODE=2.1.1

目标:AT+STACON=E103-W03,2,12345678

配置本地端口:AT+SVRPORTIP=4001

获取 IP 地址: AT+SVRPORTIP? 得到返回: AT+SVRPORTIP=4001,192.168.1.21

STA2 配置过程:

模式: AT+MODE=2.1.2 目标:AT+STACON=E103-W03,2,12345678 设置远程 IP、端口,这里将 STA1 获取到的 IP 和端口传入: AT+SOCKET=0,4001, 192.168.1.21 重启模块等待连接完成即可进行通信。

### 6.1.2.2模块间的 UDP 通信

UDP 是一种不建立连接的通信,核心是 IP 地址和端口。此方式通信一个作为 AP 另一个作为 STA。 1、 配置 AP 模块:

设置模式: AT+MODE=1.1.3 设置 SSID: AT+SSID=0.E103-W03.2.12345678 设置本地端口:AT+SVRPORTIP=4001 获取本地端口本地 IP: AT+SVRPORTIP?。得到返回: AT+SVRPORTIP=4001.10.145.45.1 设置远程端口设置远程 IP:AT+SOCKET=0,4002,10.145.45.2

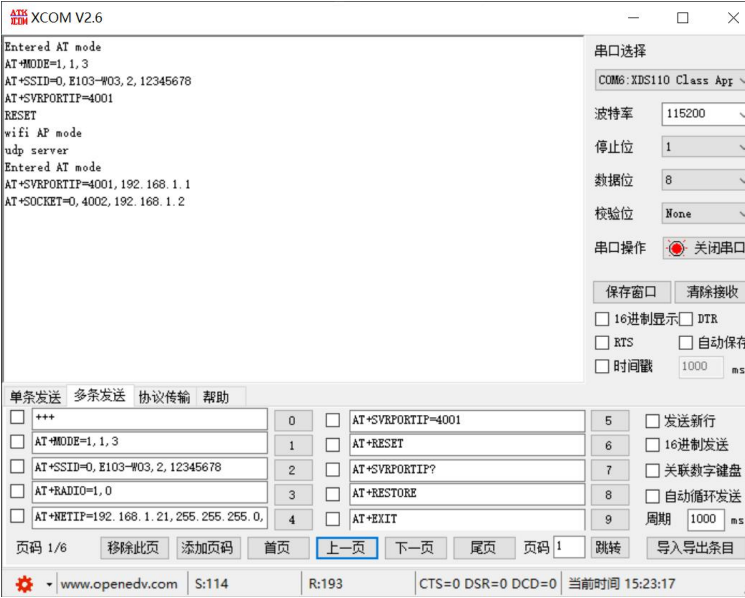

2、 配置 STA 模块:

设置模式: AT+MODE=2.1.3

设置目标 SSID: AT+STACON=E103-W03.2,12345678

设置连接方式: AT+CONTYPE=1

设置本地端口:AT+SVRPORTIP=4002(注意此处的本地端口就是上一步的远程端口)

设置远程端口远程 IP: AT+SOCKET=0,4001,10.145.45.1 (此处的远程端口 IP 就是上一步的本地端口 IP)

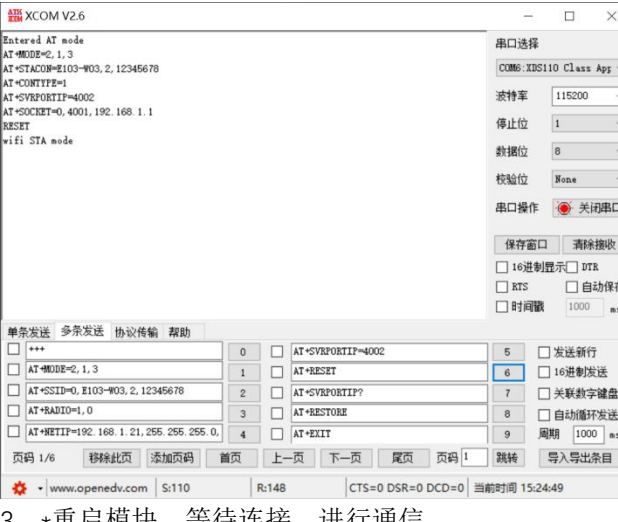

3、\*重启模块,等待连接,进行通信。

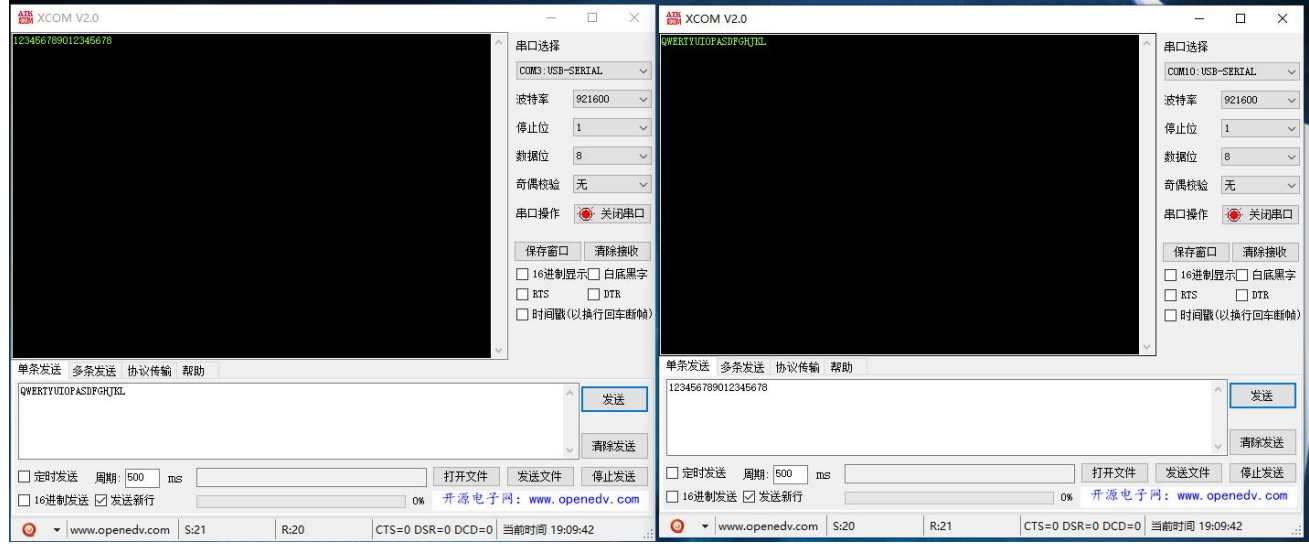

# 6.1.2.3WiFi-Direct 的 P2P 通信

WiFi-Direct 是一种点对点的连接,在使用时配置过程如下。

1、\*首先配置到 P2P 模式, 两个模块同时发送 AT 指令: AT+MODE=3.1.1

2、\*然后选择其中一个模块配置为 GroupOwner,发送指令设置连接参数(指令说明见配置、读取 WiFi-Direct(P2P) 连接参数):

AT+P2PDEVINFO=20,1,E103-W03WiFiDirectGo,E103-W03WiFiDirectClient

- 1、 查询 socket 本地端口及 IP 地址(或者):
	- AT+P2PSOCKET?

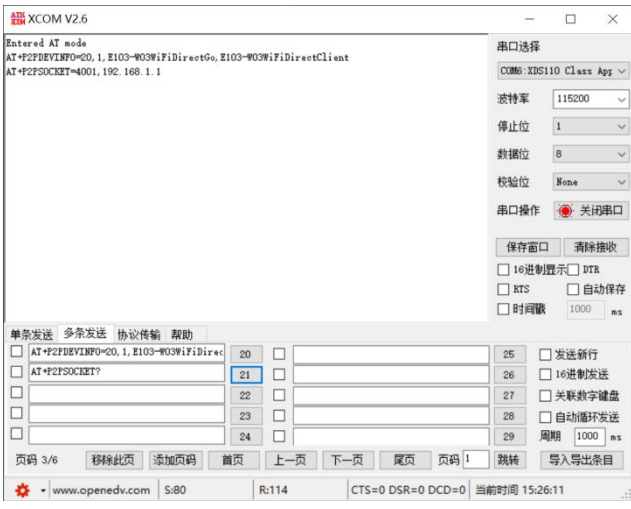

4、\*最后配置另外一个模块为 Client,发送指令设置连接参数:

AT+P2PDEVINFO=20,0,E103-W03WiFiDirectClient,E103-W03WiFiDirectGo

5、\*配置远程端口和地址,将上一步查询到的 GroupOwner 的 IP 地址和端口设置到 Client (此部的 IP 地址和端

口一定要是查询 GroupOwner 后得到的,否则不能建立通信)

AT+SVRPORTIP=4001,192.168.1.1

#### $\overset{(\langle\langle\cdot\rangle)}{E\text{BYTE}}$ [成都亿佰特电子科技有限公司](http://www.ebyte.com/product-view-news.aspx?id=300) Entertainment States and Testam Entertainment and Testam Entertainment and Testam Entertainment C

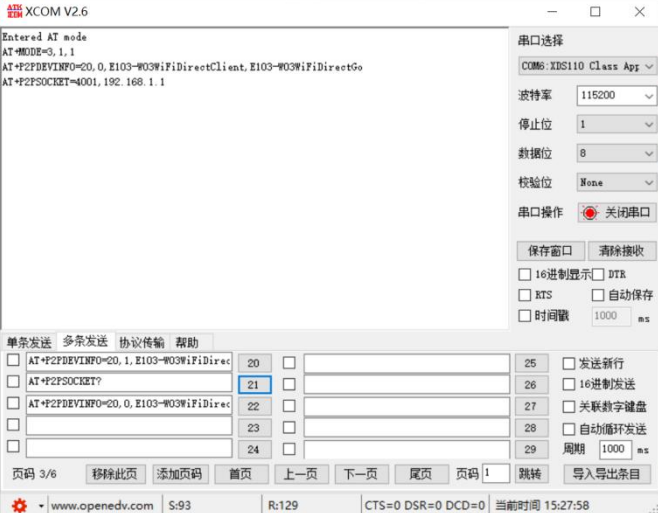

#### 6、\*重启等待建立连接后即可通信

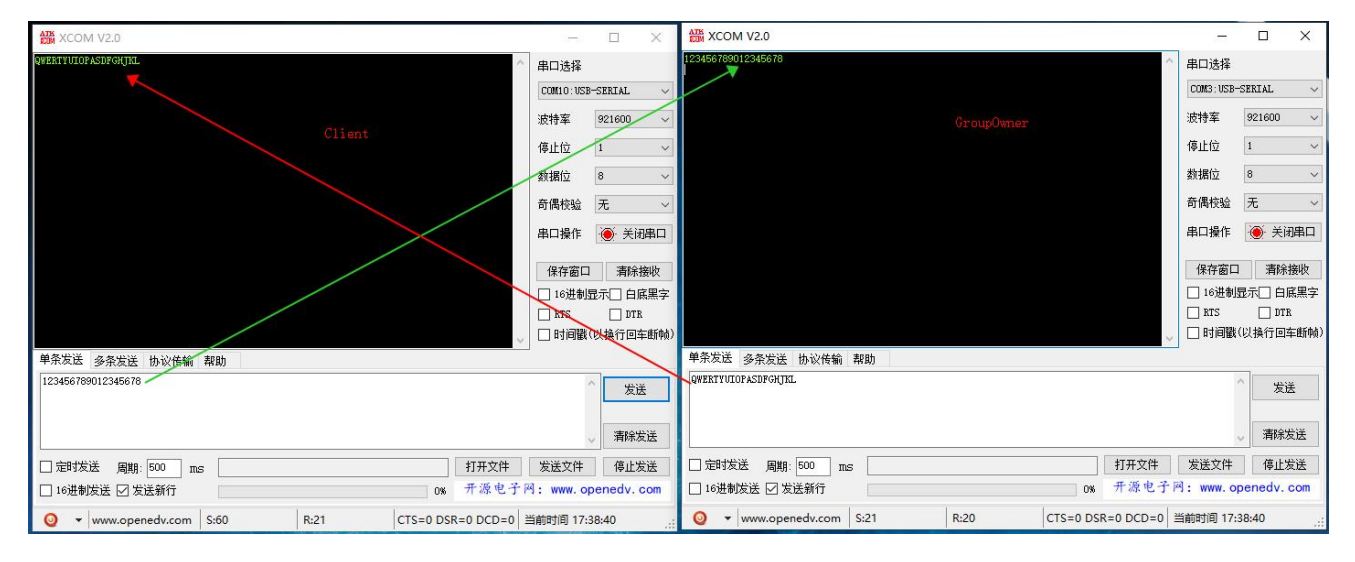

### <span id="page-28-0"></span>6.2网络通信

网络通信是基于 STA 角色下,与各种云平台的通信,包含基于 MQTT 的阿里云、百度云、OneNet; HTTP servery 以及 WebSocket。

#### <span id="page-28-1"></span>**6.2.1 MQTT**

在 MQTT 下支持三种传输,阿里云、百度云、OneNet。

配置过程如下,根据自己使用的平台,去注册获取相关参数,最后添加在网页窗口中,也可以使用 AT 指令进行 配置。

特别说明: 对于自建的 mqtt 服务器的用户, 使用本模块接入, 可以选择百度云或者 onenet, 将对应参数填入即 可。<br>

自建 mqtt 服务器在使用百度云时,设备名既是 Client ID,用户名密码对应。在使用 onenet 时,设备 ID 既是 Client ID,产品 ID 是用户名,权鉴信息是密码。

#### 6.2.1.1阿里云

- 1、 登录 web 页面,在模式设置菜单,将工作角色选择为 Station,服务模式选择 MQTT,保存设置。
- 2、 在参数设置菜单,洗择阿里云。
- 3、 产品密钥:在阿里云物联网平台控制台,创建产品和设备,可以获得产品密钥。如:A1Ve0iJW6z1
- 4、 设备名称:添加设备时输入的设备名称。注:只能输入数字英文,输入长度不能超过 10 个字节
- 5、 客户端 ID:用户自定义输入。注:只能输入数字英文,输入长度不能超过 12 个字节
- 6、设备密钥: 在阿里云物联网平台控制台, 创建产品和设备, 可以获得设备密钥。如: AHlmNjuaMCGJ1bFOjC4EZMZmHSUhzSEQ
- 7、 地址:接入阿里物联网的域名。如:A1Ve0iJW6z1.iot-as-mqtt.cn-shanghai.aliyuncs.com
- 8、 端口:阿里物联网端口。如:1883
- 9、订阅主题: 如: /A1Ve0iJW6z1/MQTT\_TEST/user/get
- 10、发布主题: 如: /A1Ve0iJW6z1/MQTT TEST/user/update
- 11、订阅发布消息等级:Qos:0 、Qos:1 、Qos:2

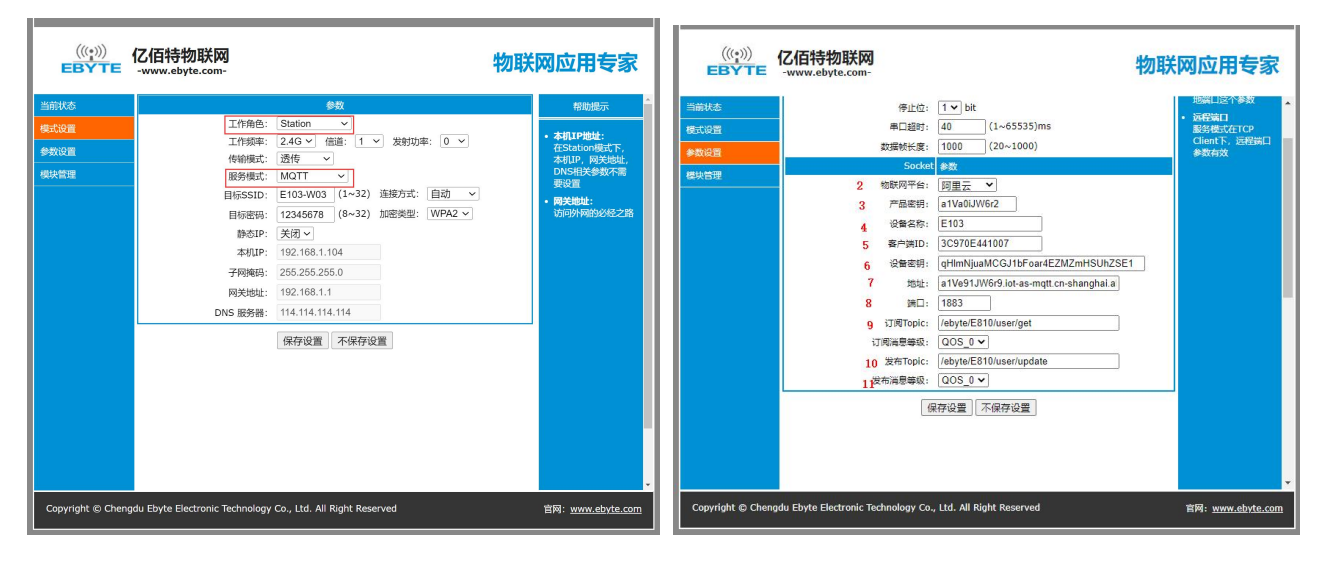

## 6.2.1.2百度云

- 1、 登录 web 页面, 在模式设置菜单, 将工作角色选择为 Station, 服务模式选择 MQTT, 保存设置。
- 2、 在参数设置菜单,选择百度云。
- 3、 设备名:新建物影子时输入的名称。注:只能输入数字英文,输入长度不能超过 15 个字节
- 4、 用户名:物影子连接配置中的 name。如:Un2d6cs/E810MQTT
- 5、 密钥:物影子连接配置中的 key。如:s9mMzByp4Mpryphq
- 6、 地址:接入百度物联网的域名。如:Un2d6cs.mqtt.iot.gz.baidubce.com
- 7、 端口:百度物联网端口。如:1883
- 8、订阅主题: 如: \$baidu/iot/general/get
- 9、发布主题: 如: \$baidu/iot/general/update

#### 10、订阅发布消息等级:Qos:0 、Qos:1 、Qos:2

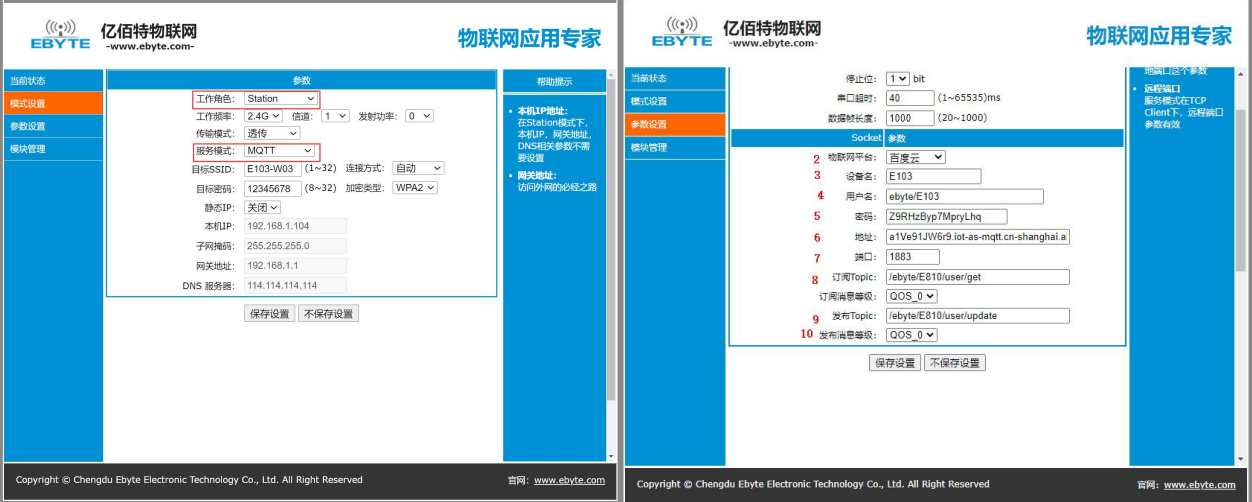

## 6.2.1.3 OneNet

- 1、登录 web 页面, 在模式设置菜单, 将工作角色选择为 Station, 服务模式选择 MQTT, 保存设置。
- 2、 重新登录 web 页面,在参数设置菜单,选择 ONENET。注:onenet 创建产品选择多协议接入。
- 3、 设备 ID: 如: 511986588
- 4、产品 ID: 如: 286258
- 5、 权鉴信息: 创建设备时自定义输入。如: ebvte
- 6、 地址:接入 ONENET 物联网的域名。如:mqtt.heclouds.com
- 7、 端口:ONENET 物联网端口。如:6002
- 8、订阅主题: 如: iot/general/get
- 9、 发布主题: 如: iot/general/update
- 10、订阅发布消息等级:Qos:0 、Qos:1 、Qos:2

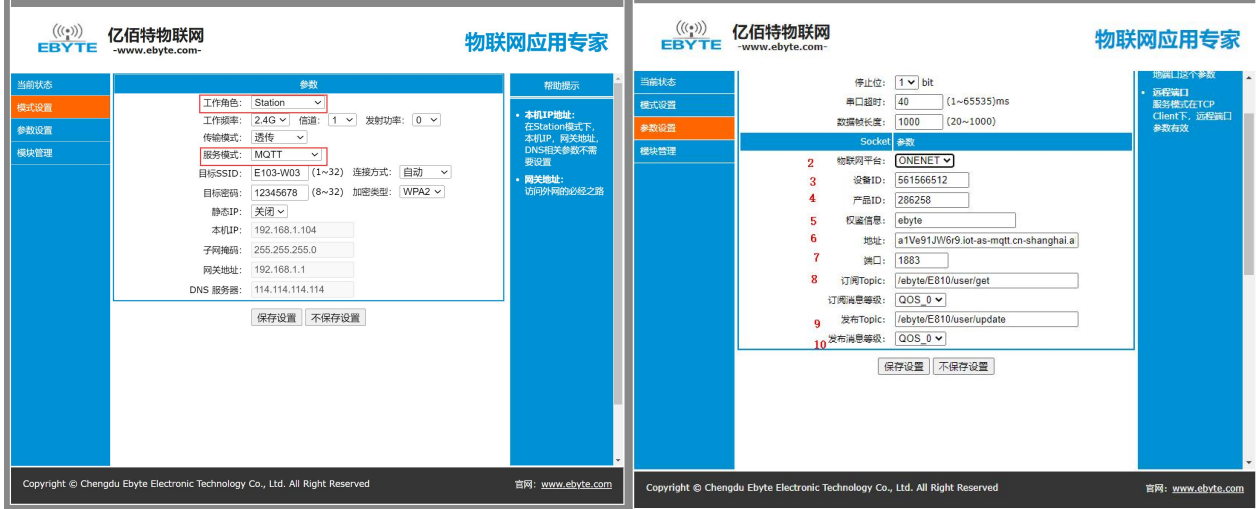

#### <span id="page-31-0"></span>**6.2.2 HTTP Client**

1、登录 web 页面, 在模式设置菜单, 将工作角色选择为 Station, 服务模式选择 HTTP Clinet, 保存设置。

2、重新登录 web 页面,在参数设置菜单,填入 HTTP 服务器地址。

3、填入 HTTP 服务器端口号。

4、请求方式可以选择 post 或者 get。

5、输出方式选择全部输出,服务器回复的内容全部通过串口输出,选择有效输出,串口只输出有效数据。

6、输入报头 URL 路径。

7、用户自定义输入协议头,多条直接要加\r\n 最后一个不添加。

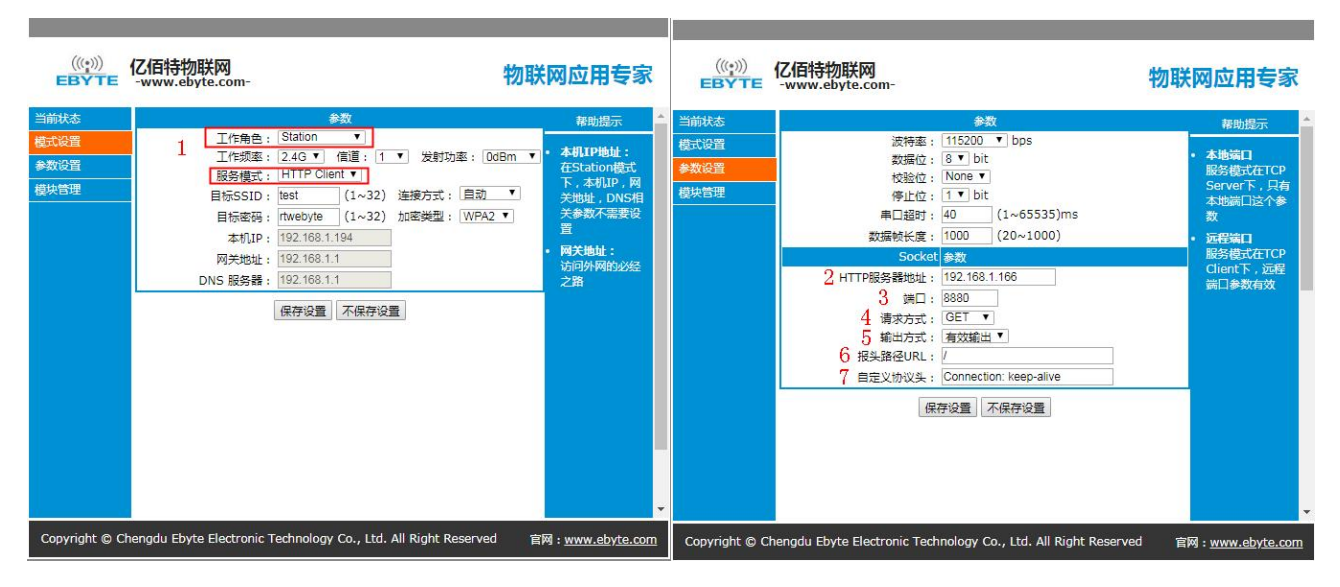

如果用户是通过 GET 传递参数,下面详解说明 GET 使用方法。如下:

GET /request/login.do?name=test&userpwd=123456 HTTP/1.1

Host: 192.168.4.10:8080

其 中 /request/login.do? 是 报 头 路 径 URL 中 设 置 的 内 容 (注 意 在 URL 后 面 要 添 加 ?), name=test&userpwd=123456 是模块串口接收到的数据。192.168.4.10:8080 是 HTTP 服务器地址和端口。 自定义协议头: 默认是 Connection: keep-alive, 用户可以修改, 如果需要多个在命令之间添加\r\n, 最后一 个不添加。

如果用户是通过 POST 传递参数,下面详细说明 POST 使用方法。如下:

POST /request/login.do HTTP/1.1

Host: 192.168.4.10:8080

(该处是空行,不能删除,最后发布括号内容要删除,空行保留)

username=test&userpwd=123456

其中/request/login.do 是报头路径 URL 中设置的内容, name=test&userpwd=123456 是模块串口接收到的 数据。192.168.4.10:8080 是 HTTP 服务器地址和端口。

自定义协议头: 默认是 Connection: keep-alive, 用户可以修改, 如果需要多个在命令之间添加\r\n, 最后一 个不添加。

#### <span id="page-32-0"></span>**6.2.3 WebSocket**

- 1、 登录 web 页面, 在模式设置菜单, 将工作角色选择为 Station, 服务模式选择 websocket, 保存设置
- 2、 在参数设置菜单,配置所需参数。

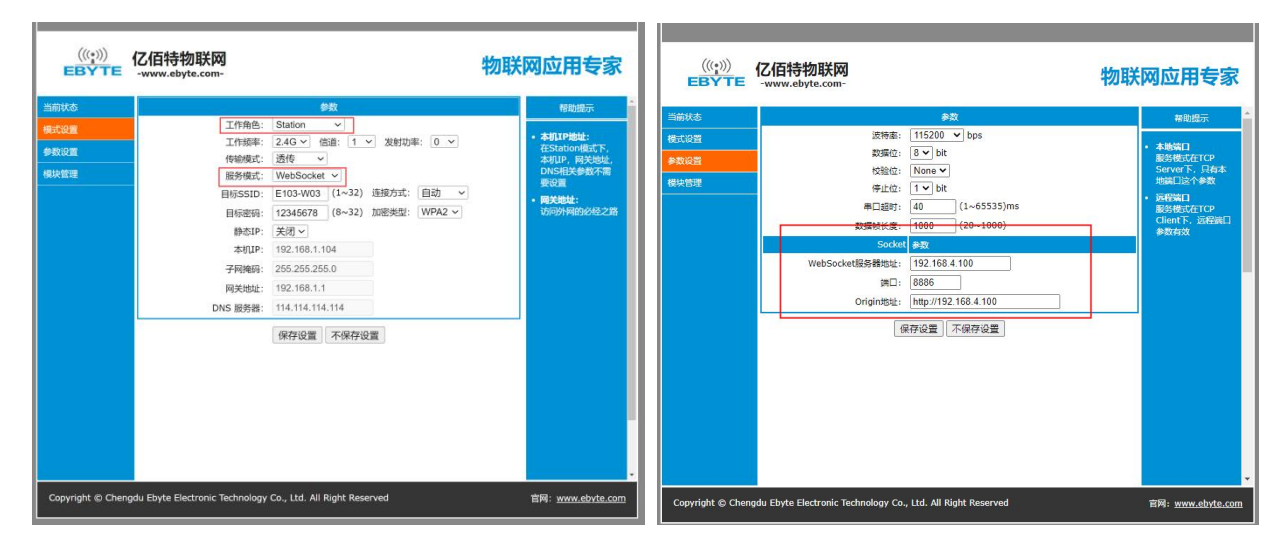

### <span id="page-32-1"></span>6.3参数配置

# <span id="page-32-2"></span>**6.3.1** 串口 **AT** 指令配置

串口 AT 指令配置,直接打开串口调试助手,设置好对应的波特率、数据位等。

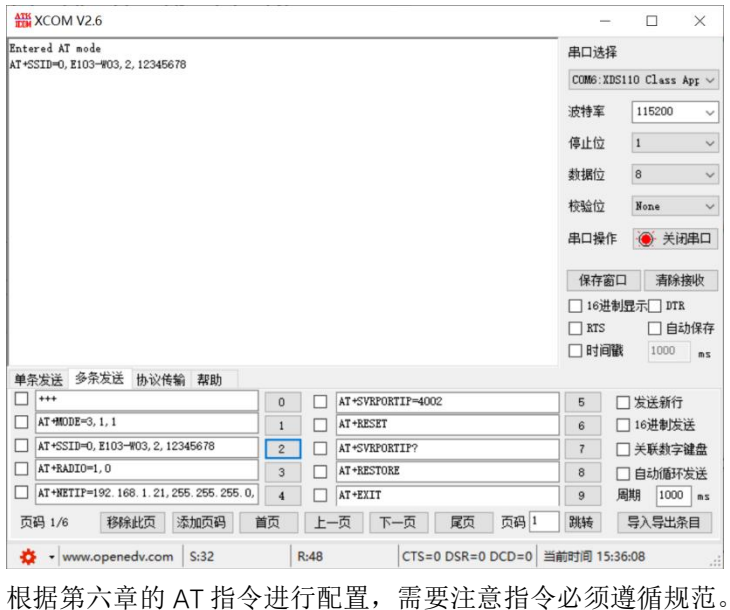

### <span id="page-33-0"></span>**6.3.2 UDP** 远程配置

远程配置时需要保证模块和 PC 处于同一局域网内,配置方式见与 PC [端的通信\(](#page-17-1)要么使模块处于 AP 模式,PC 连 接至模块,要么使模块处于 STA 模式与 PC 连接至同一个路由器)获取到 IP 地址后,直接输入 IP 地址和 UDP 端 口号 8009 即可(此端口号是固定值不支持更改)。远程配置本质上也是 AT 指令操作,具体指令见 AT [指令](#page-14-4)。下图 分别是基于 AP 模式和 STA 模式的远程配置。

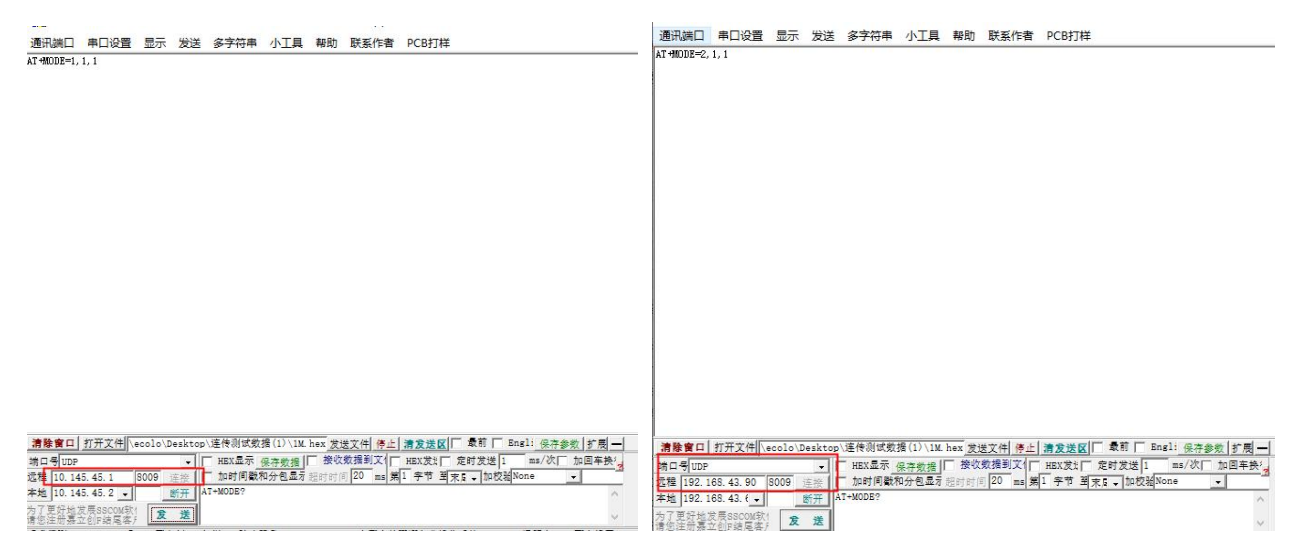

## <span id="page-33-1"></span>**6.3.3 Web** 网页配置

网页配置时同样需要保证模块和 PC 在同一个局域网内,找到模块对应的 IP 地址,在浏览器上输入此 IP 地址, 这里的 192 168 1 104 仅仅是做演示使用的 IP 地址, 具体的 IP 地址请使用指令: AT+SVRPORTIP?讲行杳询杳询, 输入正确的 IP 进入配置界面。IP 地址根据模块反馈结果设置,其他参数根据自身需求设置。

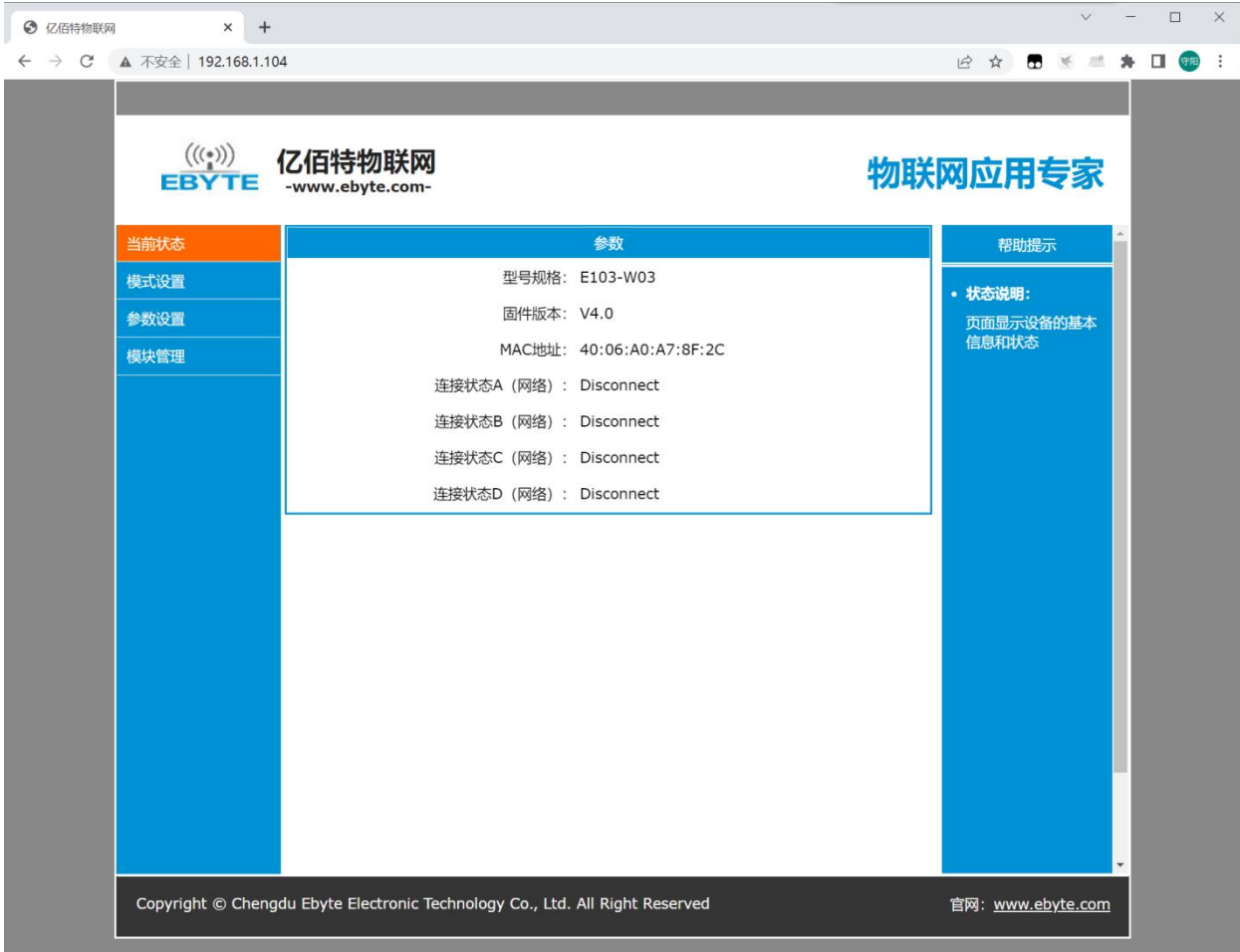

# <span id="page-34-0"></span>6.4Modbus 使用

按照上述章节设好工作参数后进入 AT 指令,开启 modbus 协议: AT+MODBUS=1。建立连接后进行通信

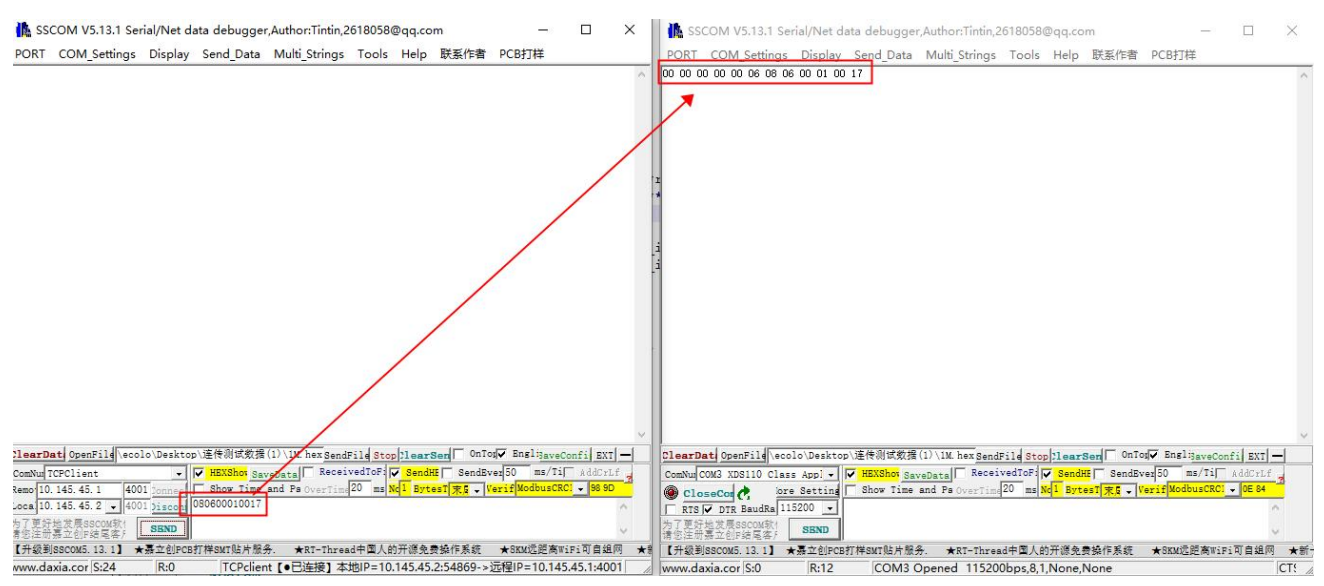

本模块的 Modbus 协议仅支持数据转换及传输,若有需要请结合实际的控件进行操作。

# 6.5静态 IP 使用

- 1、 将模块设置为 STA 客户端模式。AT+MODE=2,1,2
- 2、 设置静态 IP 相关参数。AT+IPSTATIC=1,192.168.1.9,255.255.255.0,192.168.1.1,192.168.1.1
- 3、 按照第 6.1.2.1 章节所示, 设置好目标 AP, socket 端口和地址。重启模块建立连接进行通信。

# 第 **7** 章修订历史

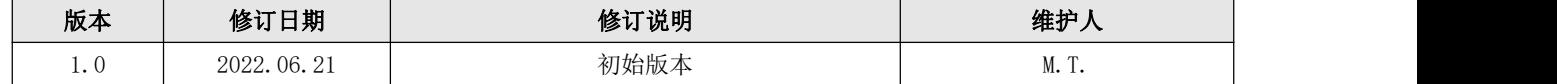

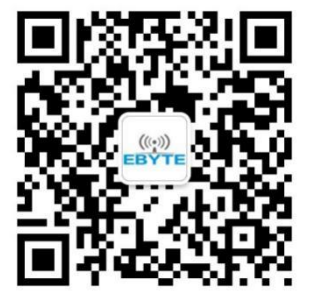

<span id="page-35-0"></span>关于我们

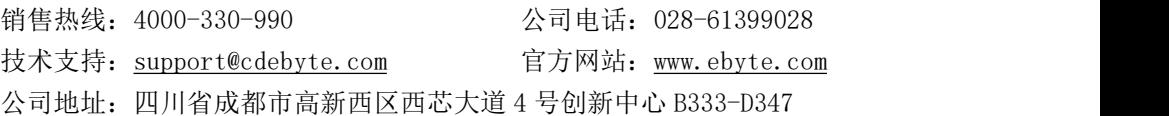

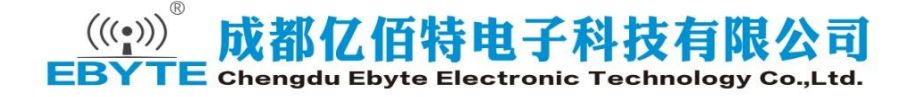